# INSTRUCTIVO SISTEMA DE POSTULACIÓN EN LÍNEA

# Concurso

# Fondecyt REGULAR 2019

# https://auth.conicyt.cl/

# FONDECYT

# Contenido

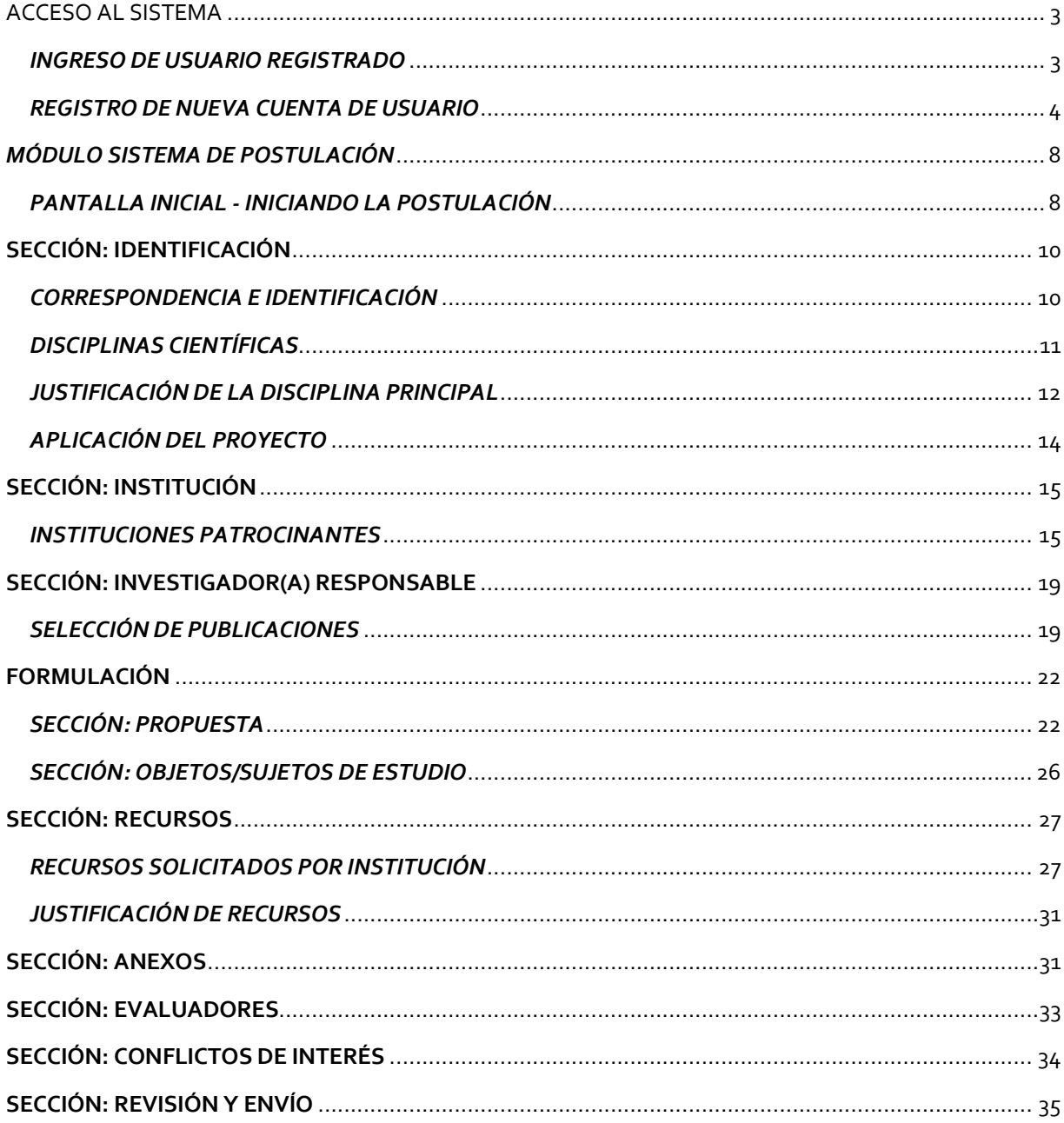

and the state of the

 $\overline{2}$ 

# ACCESO AL SISTEMA

Para participar en el presente proceso, los(las) postulantes deberán encontrarse registrados(as) previamente en el Sistema de Postulación en Línea (disponible en el sitio web de FONDECYT: www.conicyt.cl/fondecyt), ya sea en calidad de Investigador(a) Responsable o bien como Representante Institucional.

Para ello, deberá iniciar sesión ingresando su correo electrónico y clave de acceso al sistema.

#### *INGRESO DE USUARIO REGISTRADO*

Luego de ingresar a la URL debe presionar el botón Continuar, si ya se encuentra registrado en nuestro Sistema de Postulación, deberá ingresar su correo electrónico, así como su clave de acceso para Iniciar sesión.

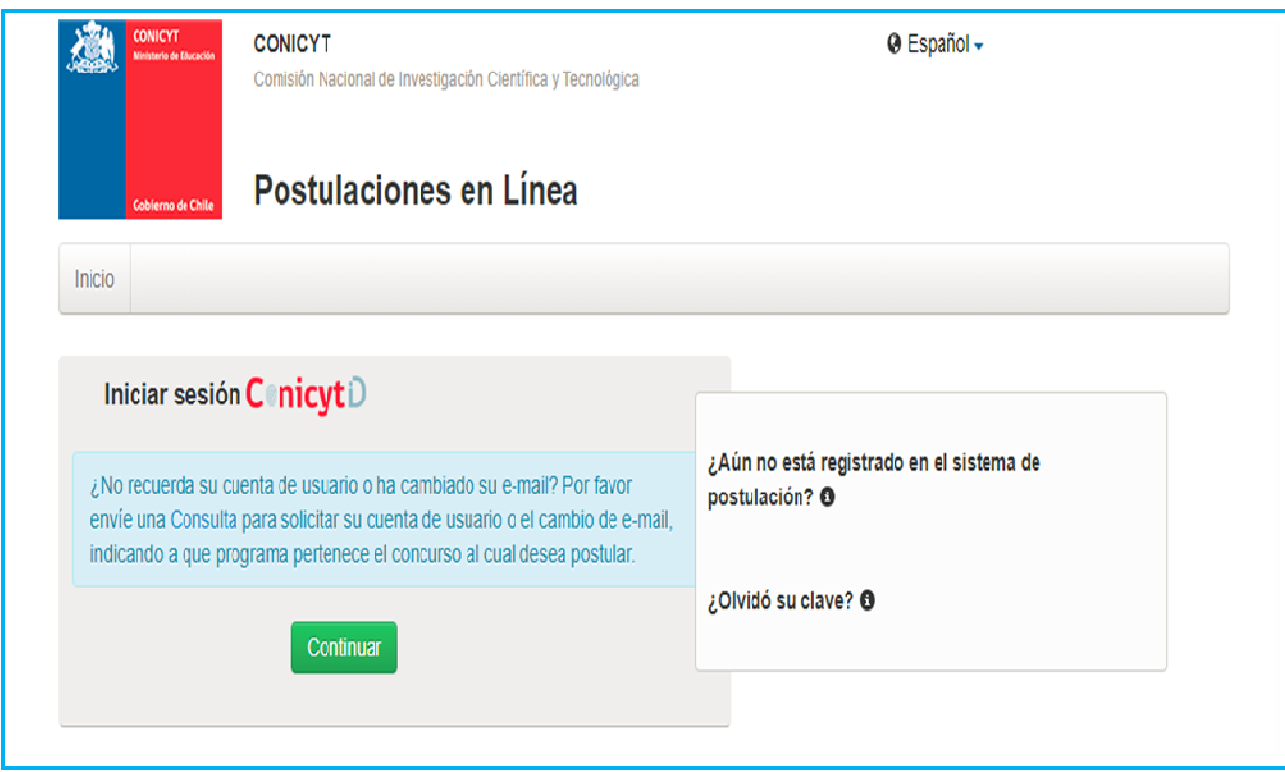

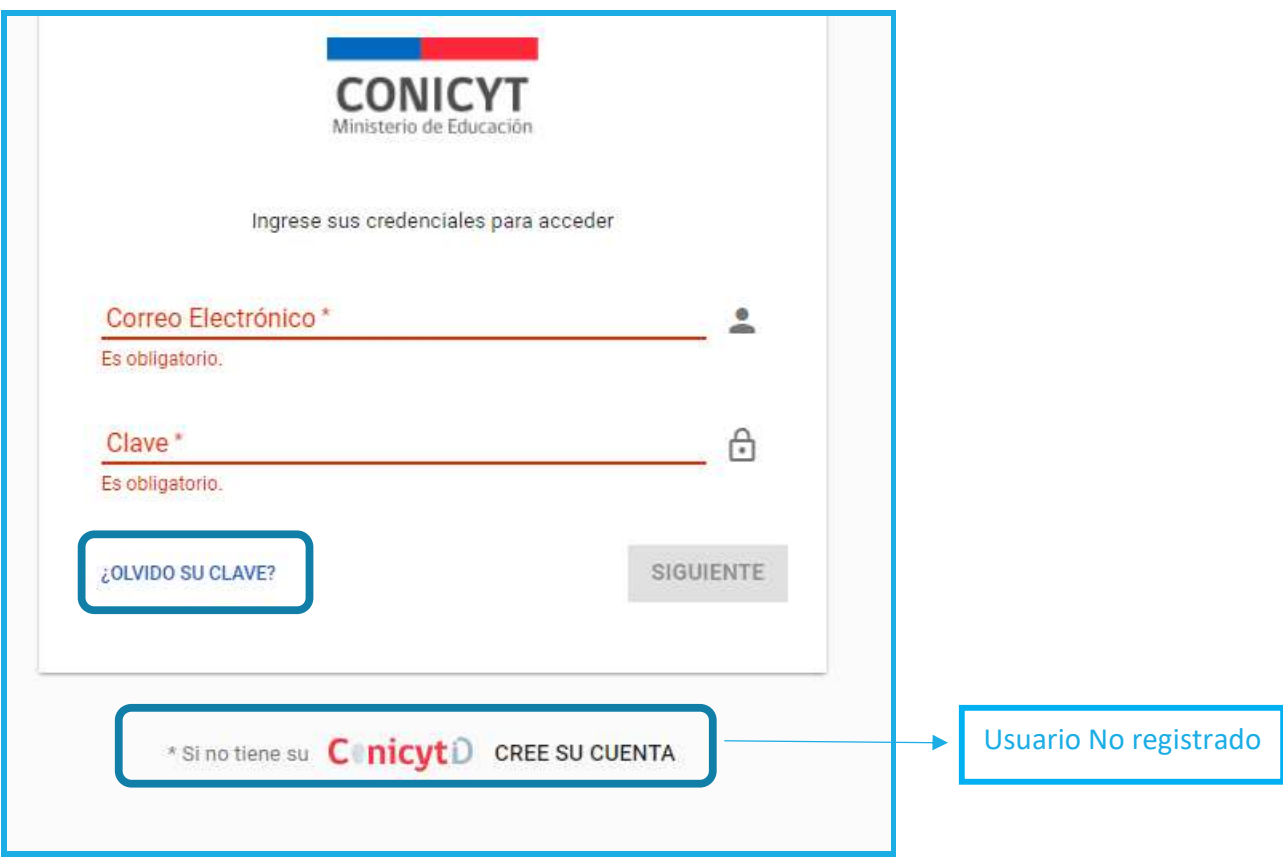

#### *REGISTRO DE NUEVA CUENTA DE USUARIO*

and the state of the state

Para crear una nueva cuenta de usuario, deberá seleccionar la opción que se señala en la imagen anterior para los usuarios no registrados. Una vez seleccionada esta opción, deberá completar la información solicitada.

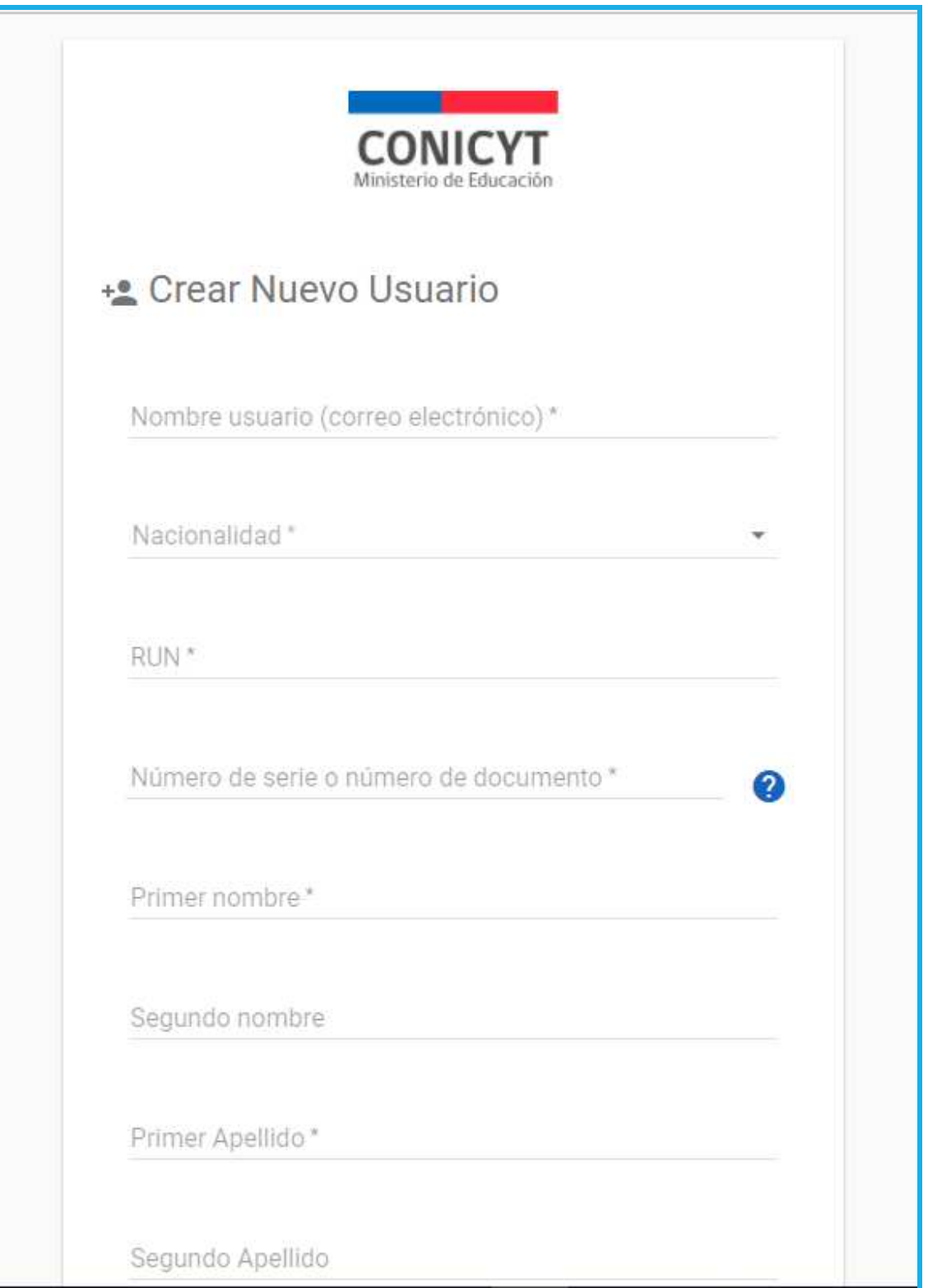

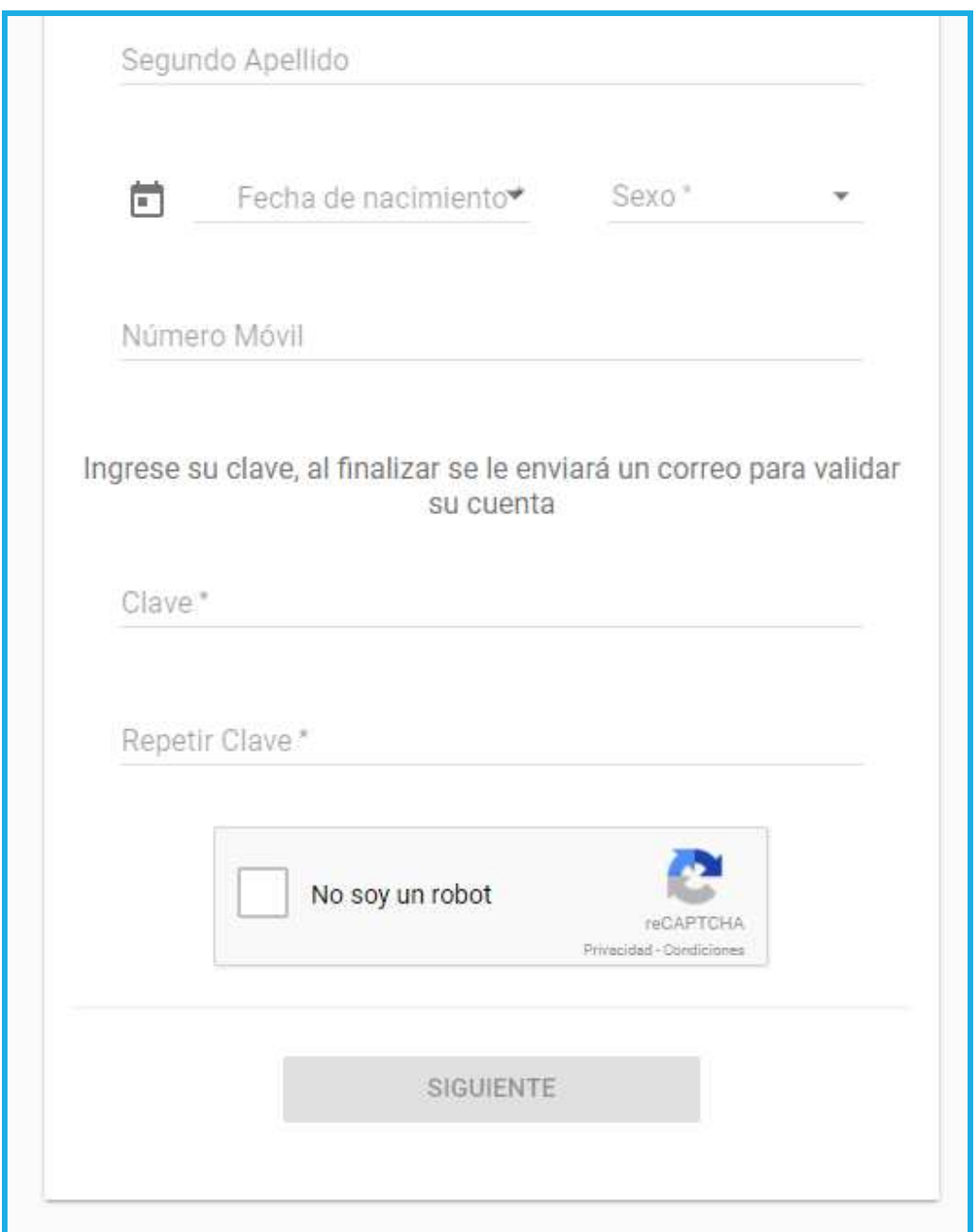

Una vez ingresada la información, presione el botón "Siguiente". Se enviará un enlace al correo electrónico registrado para finalizar su registro.

a na katika mata

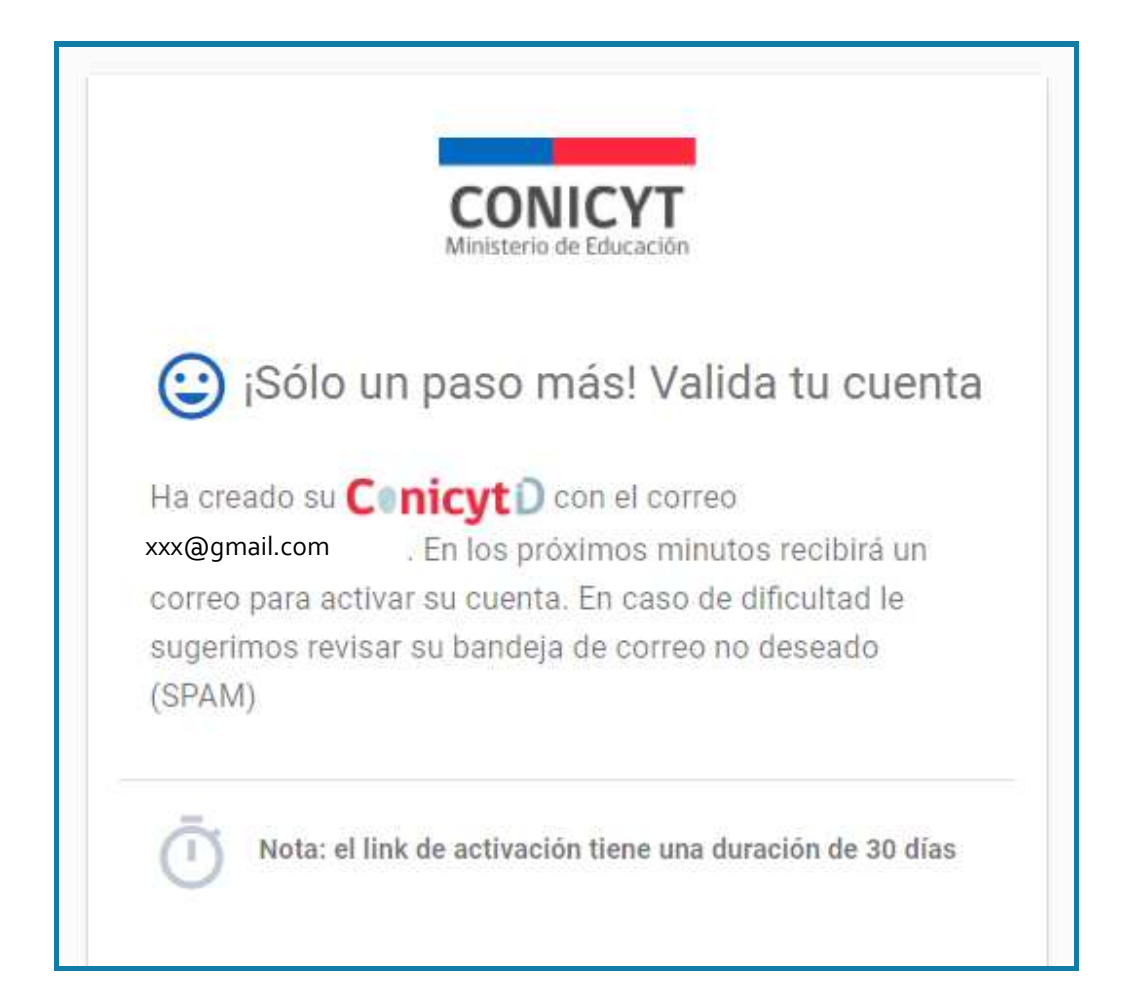

Al abrir el correo electrónico de autentificación, presione el enlace contenido en el texto y finalice el proceso de registro.

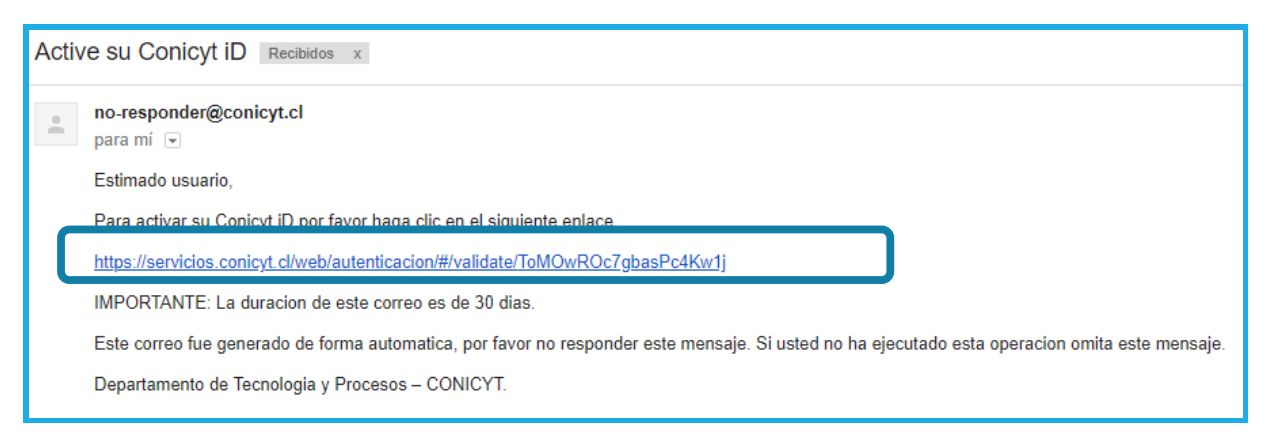

Al acceder al Sistema tendrá disponible el módulo de acceso al Sistema de Postulación y Currículum.

# *MÓDULO SISTEMA DE POSTULACIÓN*

Para iniciar una postulación, ingrese al Módulo "Postulante" y seleccionar Cree una nueva postulación, eligiendo opción FONDECYT Regular 2019.

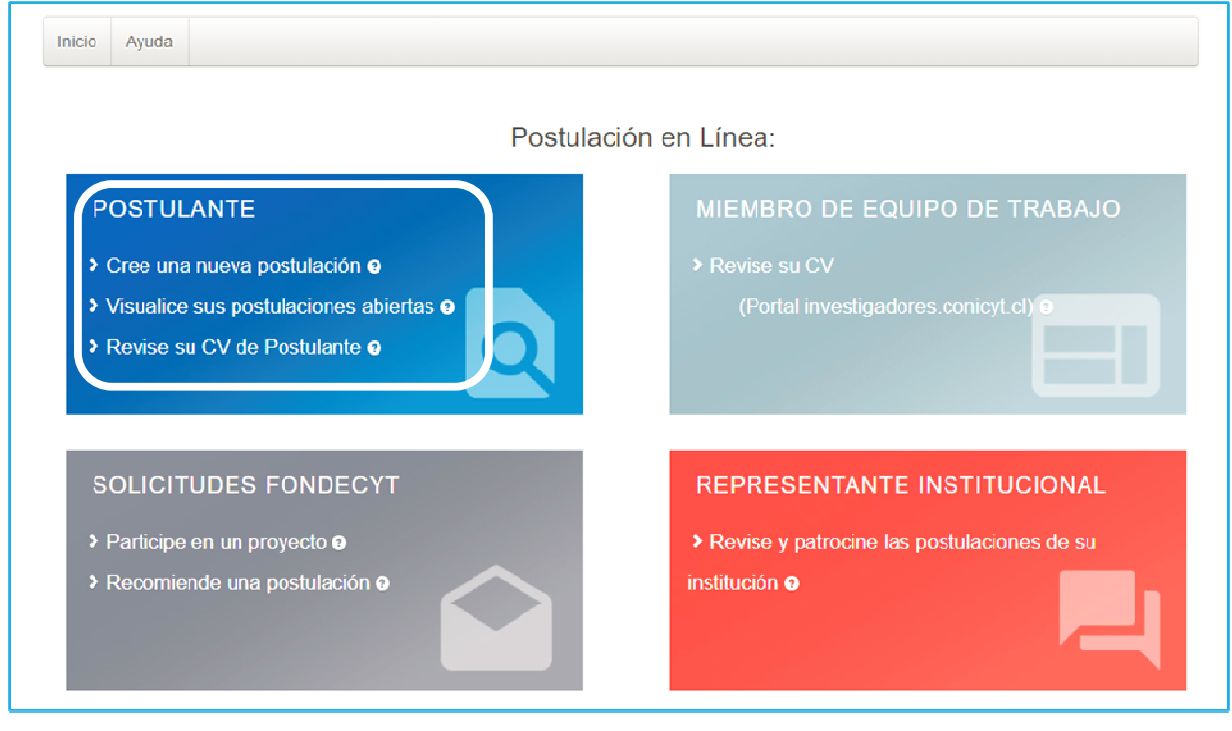

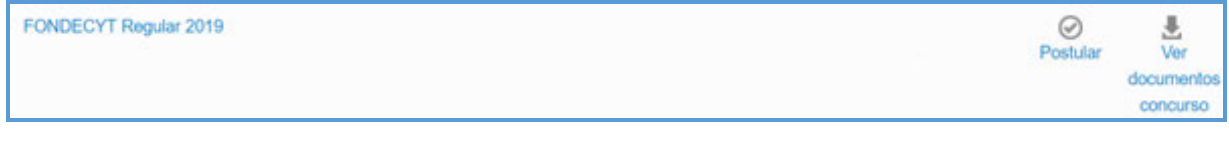

#### *PANTALLA INICIAL - INICIANDO LA POSTULACIÓN*

Una vez seleccionada la opción FONDECYT REGULAR 2019, visualizará la pantalla para ingresar su postulación. Complete la totalidad de la información requerida en los formatos solicitados en cada una de las siguientes secciones:

**a) Identificación:** Ingresar la identificación del proyecto, las disciplinas científicas, los sectores de aplicación del proyecto.

- **b) Institución:** Ingresar la información correspondiente a la institución principal que patrocina su proyecto (institución con personería jurídica en Chile), así como instituciones patrocinantes secundarias asociadas a sus coinvestigadores(as) y también puede ingresar la información de instituciones aportantes –si existiesen-.
- **c) Investigador(a):** Ingresar sus datos curriculares y publicaciones. Tenga presente que deberá importar sus publicaciones desde el módulo Currículum y verificar su correcta incorporación.
- **d) Formulación:** Adjuntar documento resumen de la propuesta, formulación del proyecto y referencias bibliográficas. Junto con ello, deberá completar la información respecto al(los) objeto(s)/sujeto(s) de estudio, justificando la opción elegida.
- **e) Recursos:** Ingresar los montos (en miles de pesos) a solicitar para cada año de ejecución del proyecto, y adjuntar el archivo PDF con la justificación de los recursos solicitados.
- **f) Anexos:** Adjuntar antecedentes tales como; certificaciones de publicaciones, certificado de nacimiento hijo(a), otros documentos. Asimismo, deberá informar conflictos de intereses que pudiesen existir y sugerir posibles evaluadores para su propuesta.

**IMPORTANTE:** Antes de iniciar una postulación, se recomienda ingresar –primero- al Módulo "CV de Postulante" / "Currículum para postular a Fondos de Investigación" (ver: Instructivo de Postulación en Línea – Currículum para postular a Fondos de Investigación").

## **SECCIÓN: IDENTIFICACIÓN**

#### *CORRESPONDENCIA E IDENTIFICACIÓN*

Comience con su autorización para que las notificaciones en el marco del presente concurso sean enviadas a la dirección de correo electrónico con la cual está postulando, en la pestaña "Correspondencia". En la pestaña "Identificación" complete con los datos básicos del proyecto; Idioma, Título, Palabras claves, Duración, Consejo:

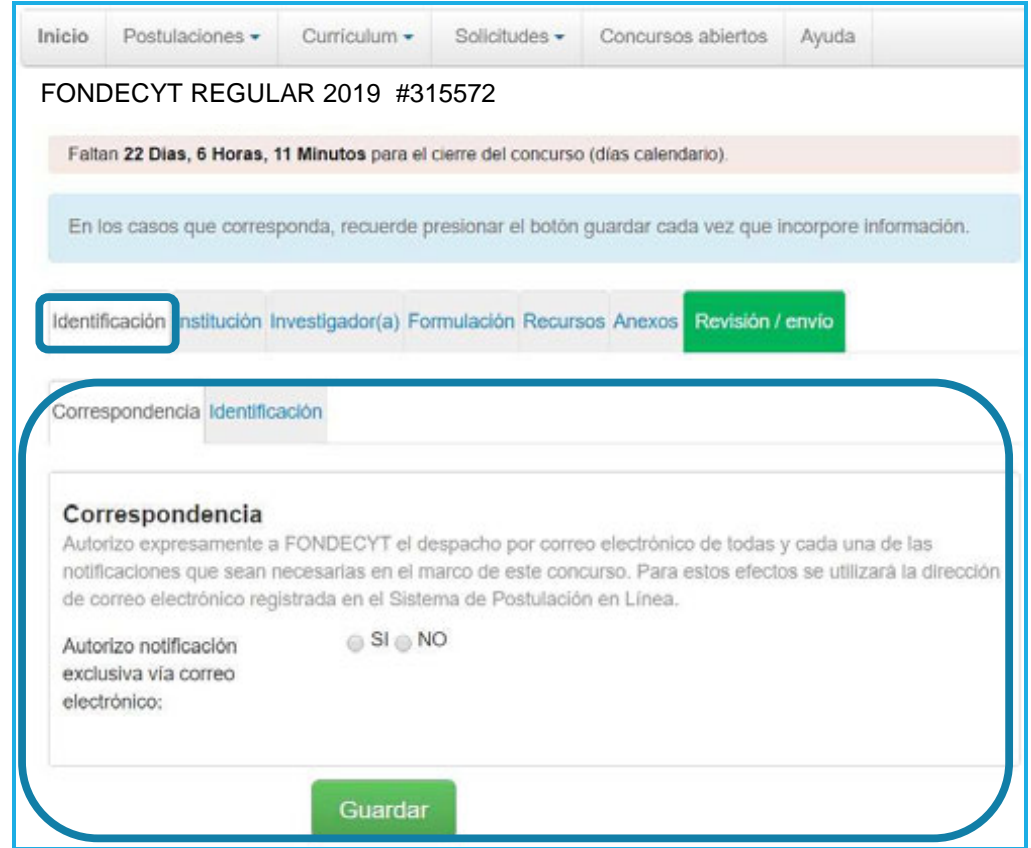

**IMPORTANTE:** Las postulaciones en las áreas de: Matemáticas, Física Teórica y Experimental, Astronomía, Cosmología y Partículas, Ciencias de la Tierra, Ingeniería 1, 2 y 3, Química 1 y 2, Biología 1, 2 y 3, Ciencias Económicas y Administrativas, Medicina G1, G2-G3, Agronomía y Salud y Producción Animal de la tabla de disciplinas de FONDECYT deberán ser presentadas en Inglés. Sin perjuicio de lo anterior, serán admitidas postulaciones en idioma español, en cuyo caso el postulante deberá acompañar un ejemplar traducido al idioma inglés, para permitir que dichas postulaciones sean examinadas por los(as) evaluadores(as) internacionales. Investigadores(as) que postulen en otras áreas, también pueden presentar proyectos en Inglés, si lo estiman pertinente para efectos de su evaluación.

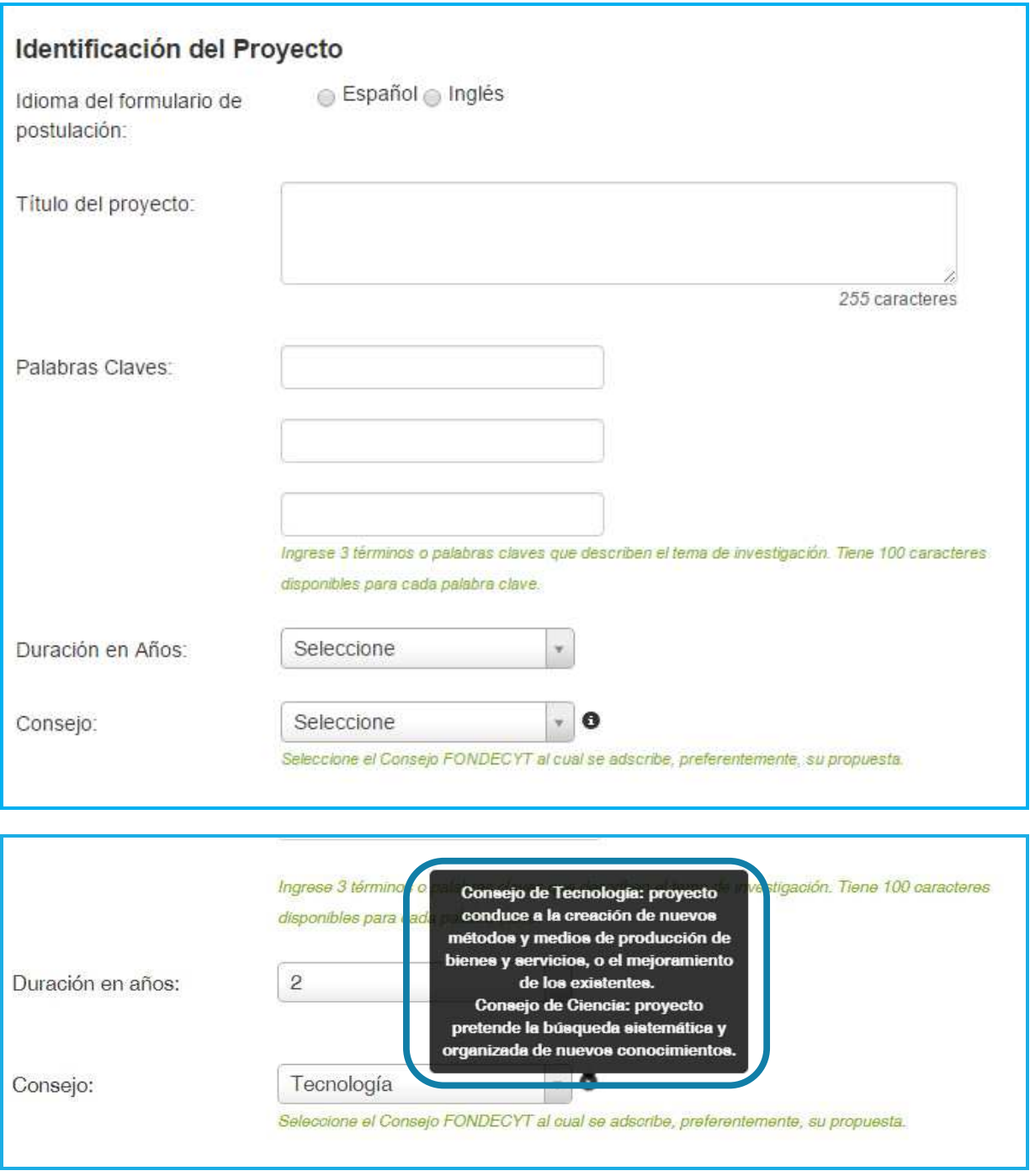

## *DISCIPLINAS CIENTÍFICAS*

and the state of the

Seleccionar las disciplinas científicas más cercanas a su propuesta:

**PASO 1:** Seleccione la disciplina principal. Complete obligatoriamente hasta el último nivel de categoría de la disciplina. Una vez realizada esta acción, presione el botón "Agregar". La disciplina seleccionada se mostrará en color gris e indicará que ha sido agregada correctamente:

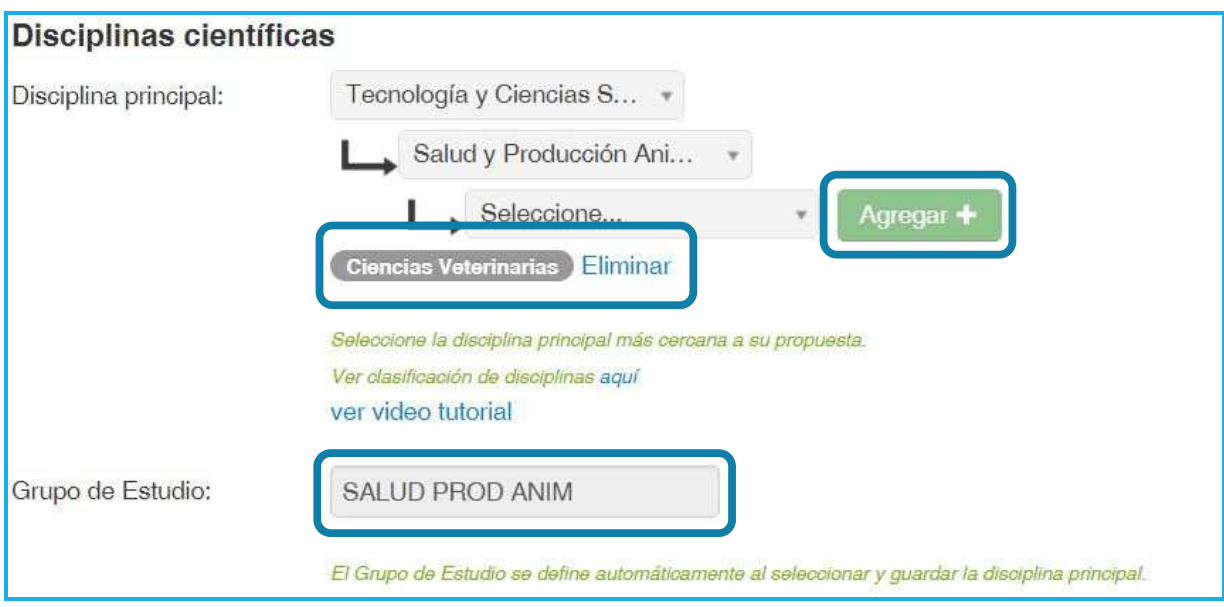

## *JUSTIFICACIÓN DE LA DISCIPLINA PRINCIPAL*

En la siguiente caja de texto deberá justificar la elección de la disciplina principal elegida en relación con el grupo de estudio.

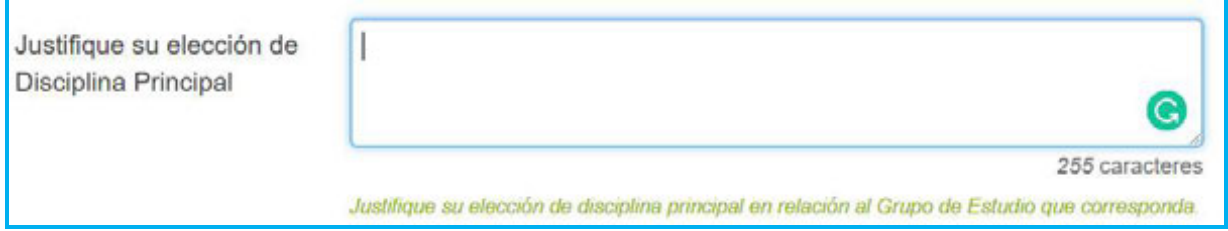

PASO 2: Para ingresar y registrar la(s) disciplina(s) secundaria(s)\*, así como la disciplina OCDE, deberá proceder de igual forma que en el paso anterior:

*\*La disciplina secundaria debe ser distinta a la disciplina principal* 

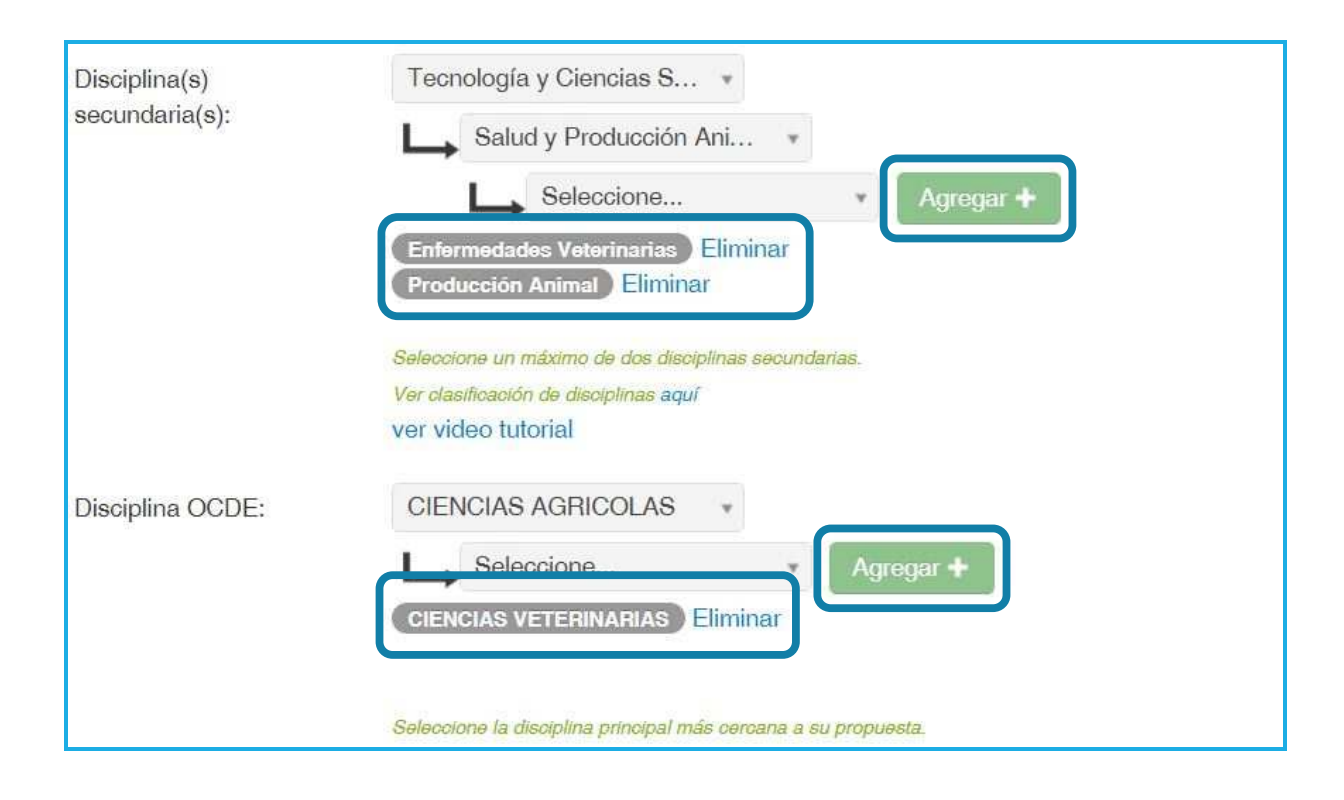

### *APLICACIÓN DEL PROYECTO*

Seleccione el(los) sector(es) de aplicación en los cuales se enmarca su investigación. Una vez seleccionado(s), indique si los resultados de su propuesta podrían o no ser aplicables a regiones.

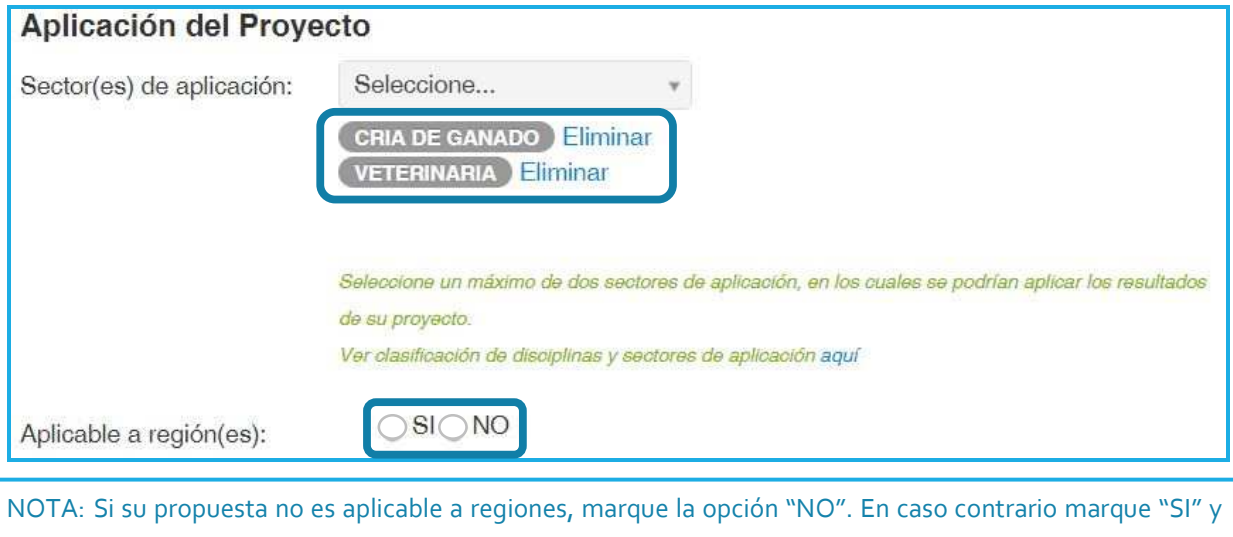

se desplegarán las opciones para indicar una, varias o todas las regiones.

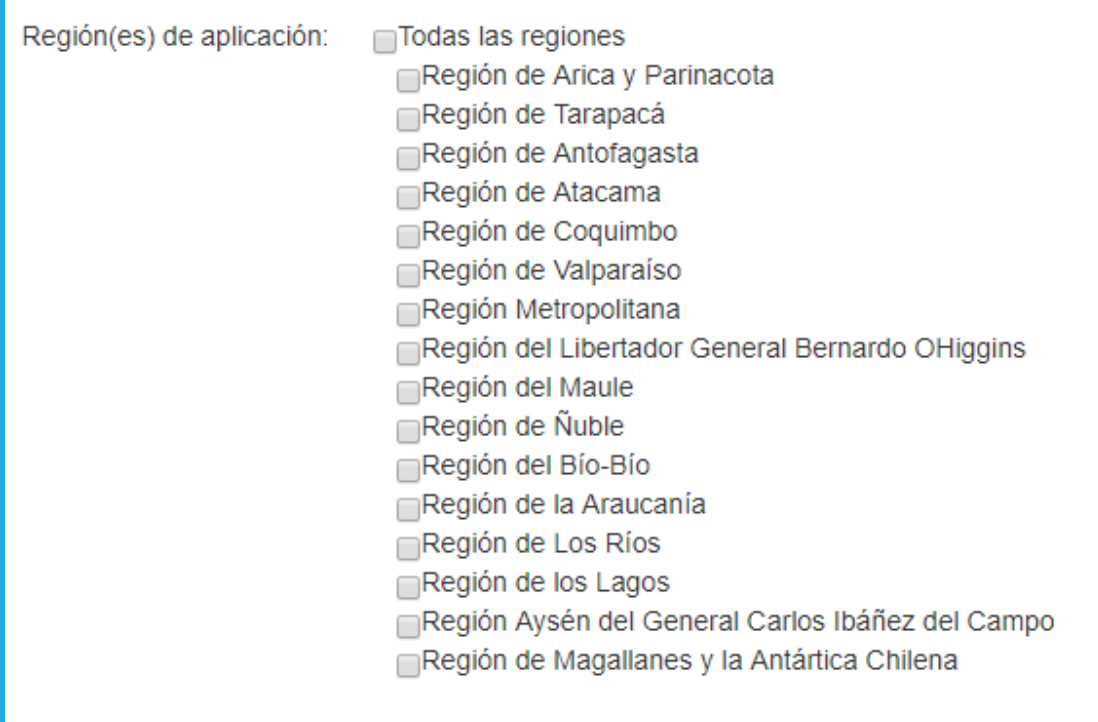

# **SECCIÓN: INSTITUCIÓN**

Para ingresar la(s) Institución(es) que Patrocinará(n) su propuesta de investigación, deberá seguir los siguientes pasos:

### *INSTITUCIONES PATROCINANTES:*

Presione "Agregar Institución" para incorporar a la Institución Patrocinante de su propuesta. En la ventana emergente, ingrese el nombre de la institución y presione "Buscar" y seleccione la institución y unidades (Facultad, Departamento, Escuela, entre otros) que corresponda(n):

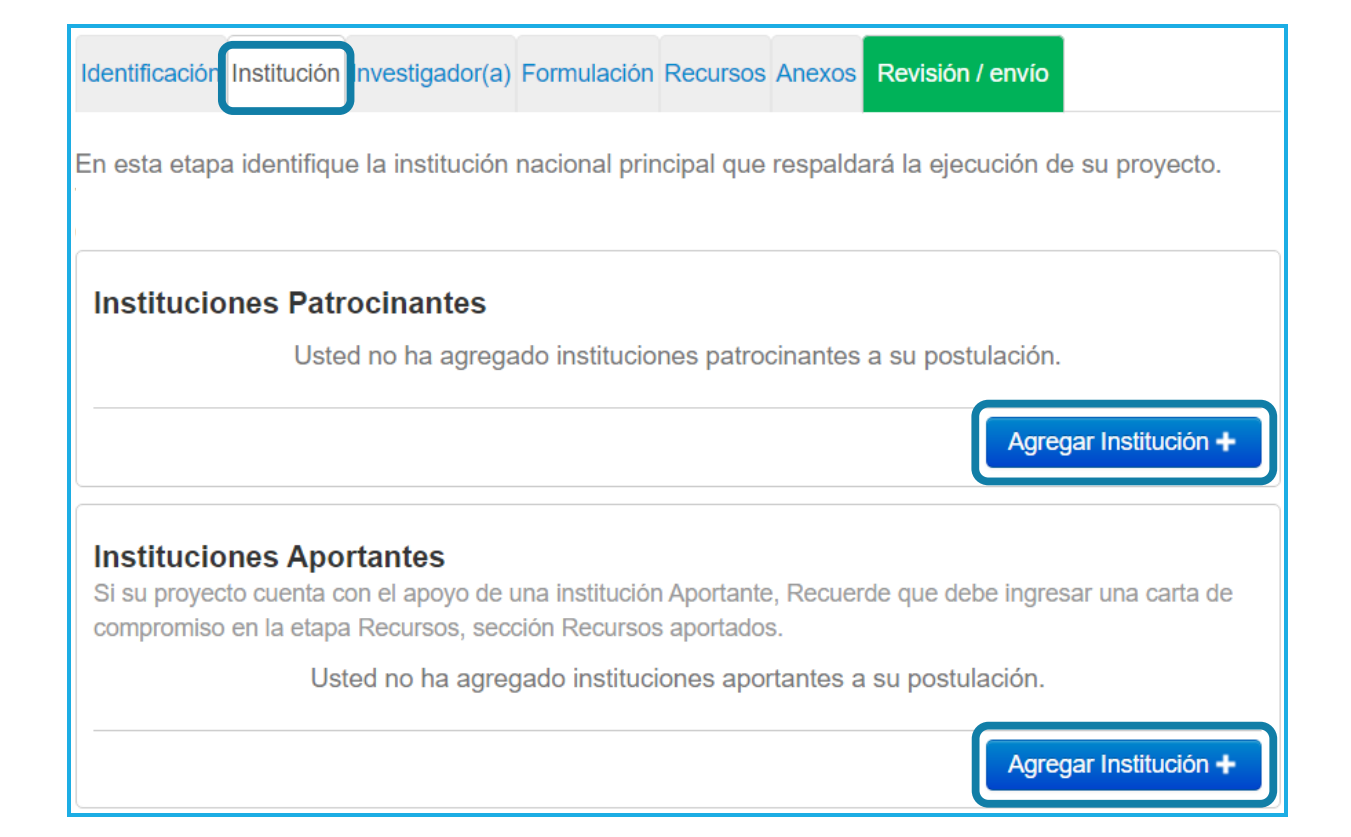

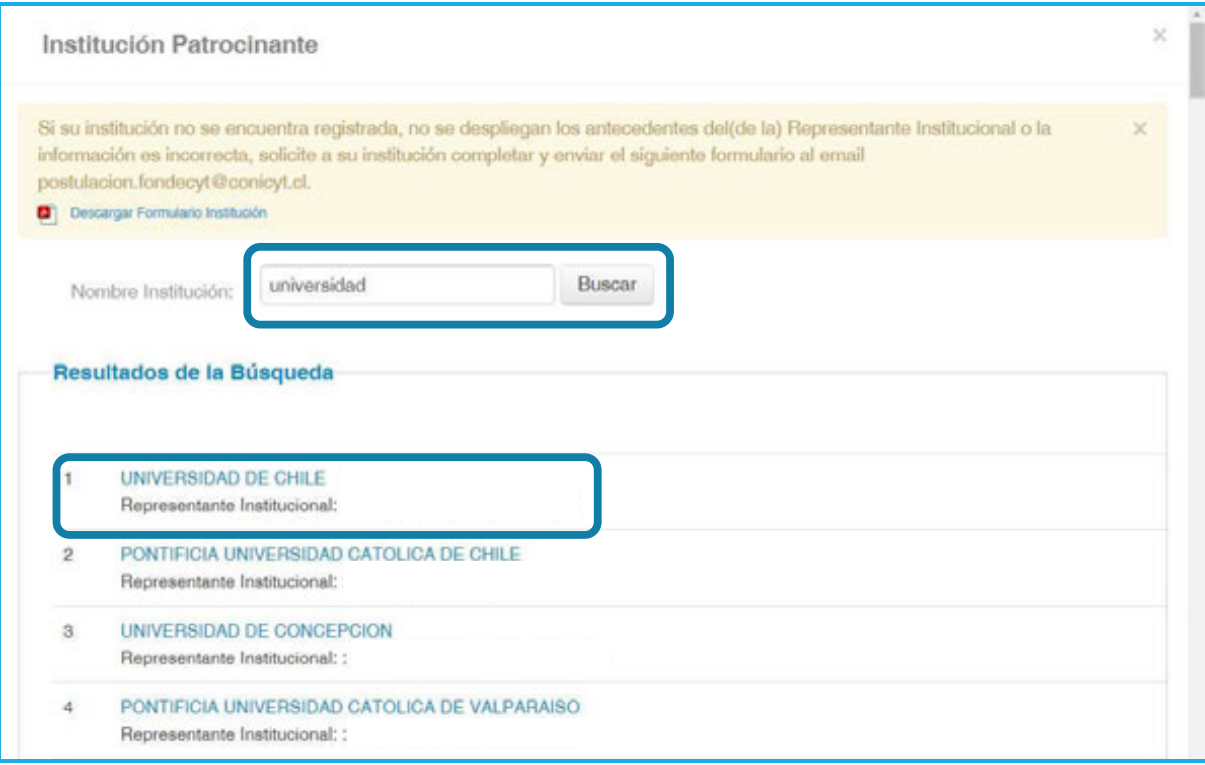

Debe elegir Institución Principal que está asociada al(a la) Investigador(a) Responsable. También puede seleccionar Instituciones Secundarias que corresponden a aquellas asociadas a los(as) Coinvestigadores(as).

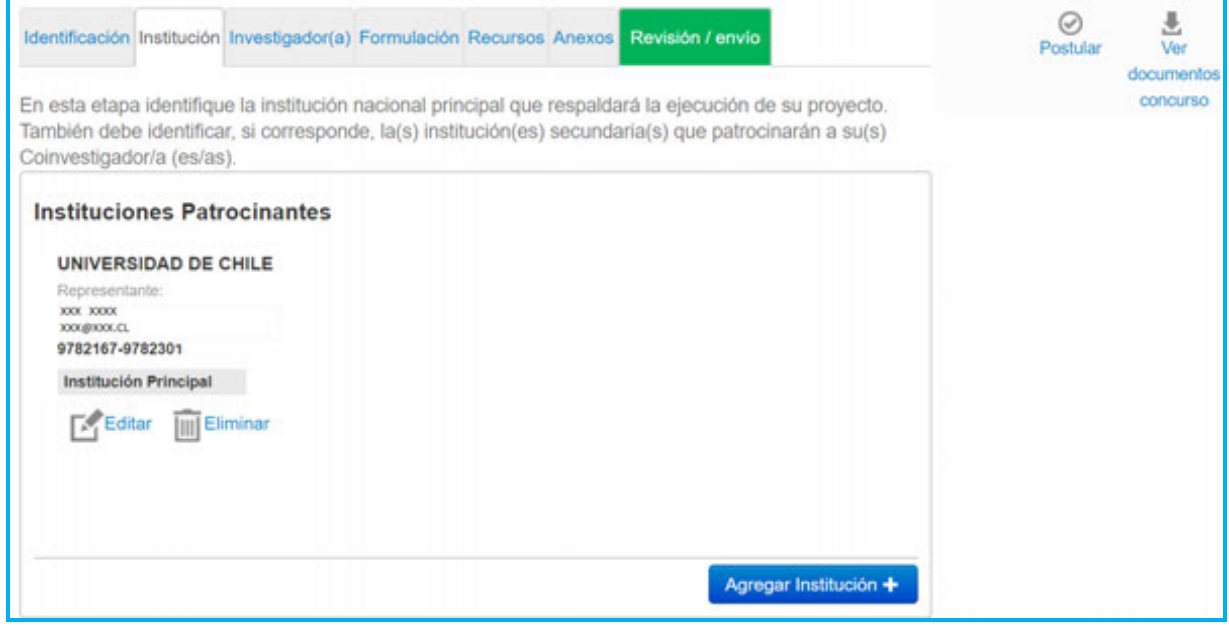

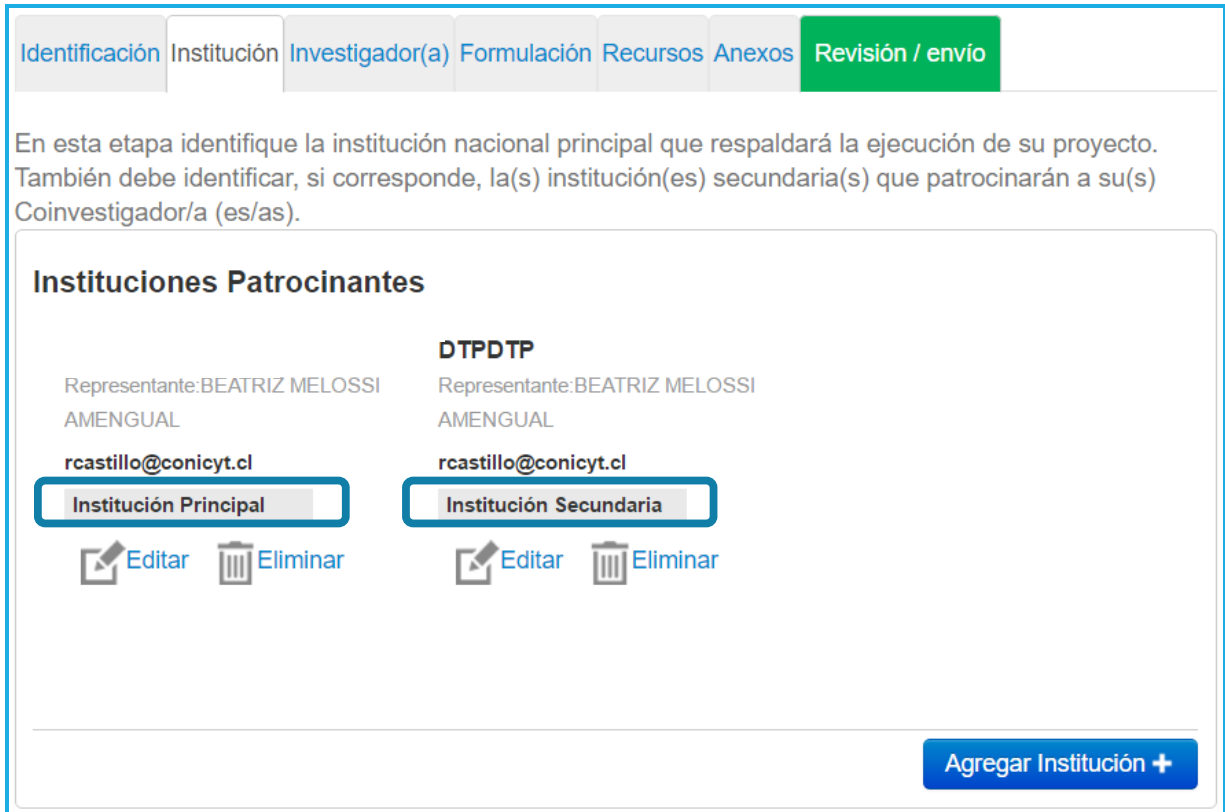

Al presionar "Editar" podrá modificar la unidad escogida dentro de su institución, cambiar de Facultad y/o Departamento. Si presiona "Eliminar", quitará la institución seleccionada de su postulación, debiendo incorporarla nuevamente.

**IMPORTANTE:** Si ha seleccionado las publicaciones desde su CV y ha incorporado los recursos que solicitará en la propuesta, al **"Eliminar"** la institución patrocinante **perderá toda esa información.** Asegúrese de completarla nuevamente.

# **SECCIÓN: INVESTIGADOR(A) RESPONSABLE**

### *SELECCIÓN DE PUBLICACIONES:*

Para importar las publicaciones desde su Currículum, siga las siguientes instrucciones.

a) Presione "Seleccionar publicaciones" desde su postulación:

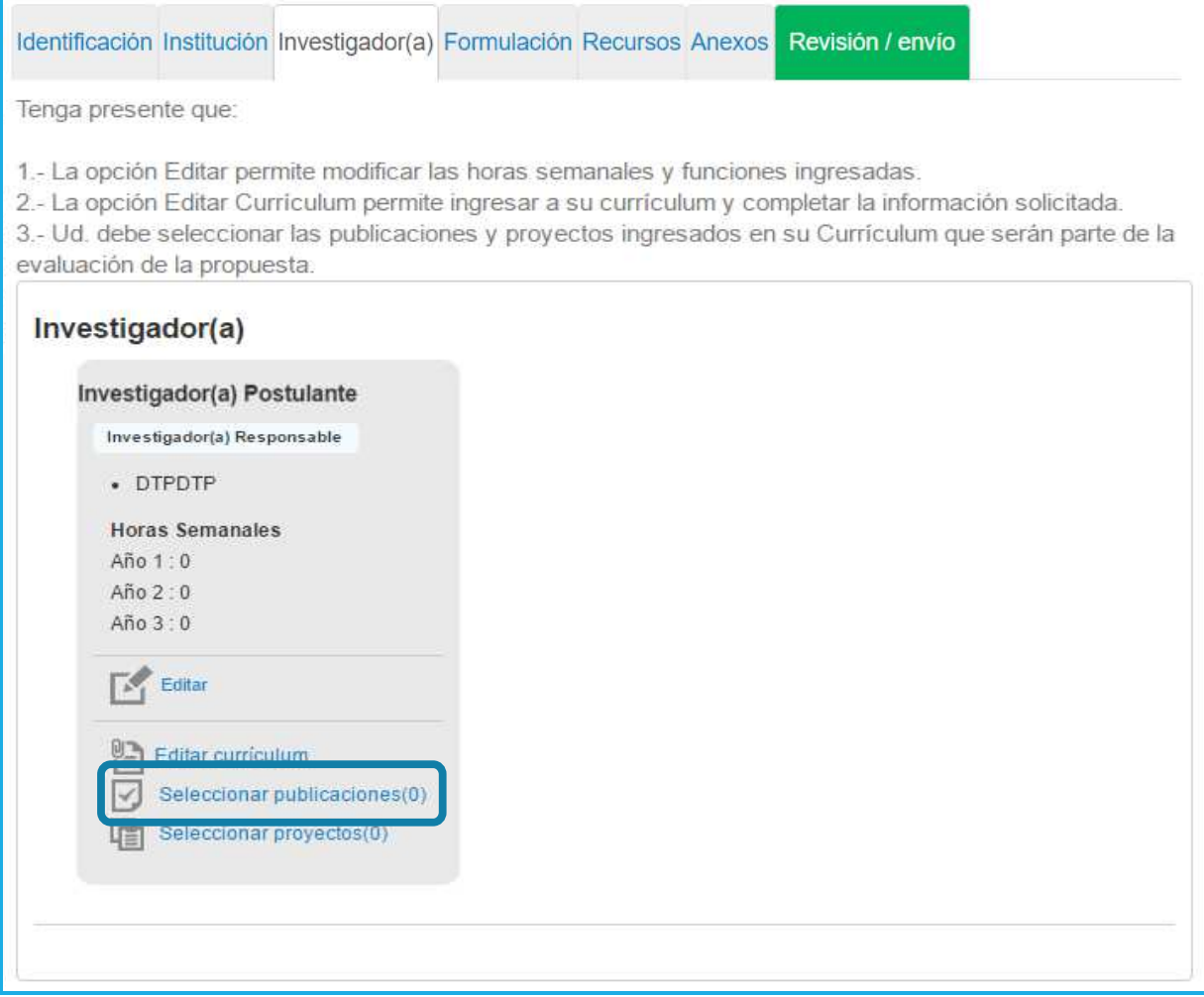

b) De las publicaciones incorporadas previamente en el Módulo "Currículum para postular a Fondos de Investigación", seleccione un máximo de 10 publicaciones (artículos/libros/capítulos de libros). Luego, presione "Seleccionar" para que éstas sean incorporadas a su propuesta:

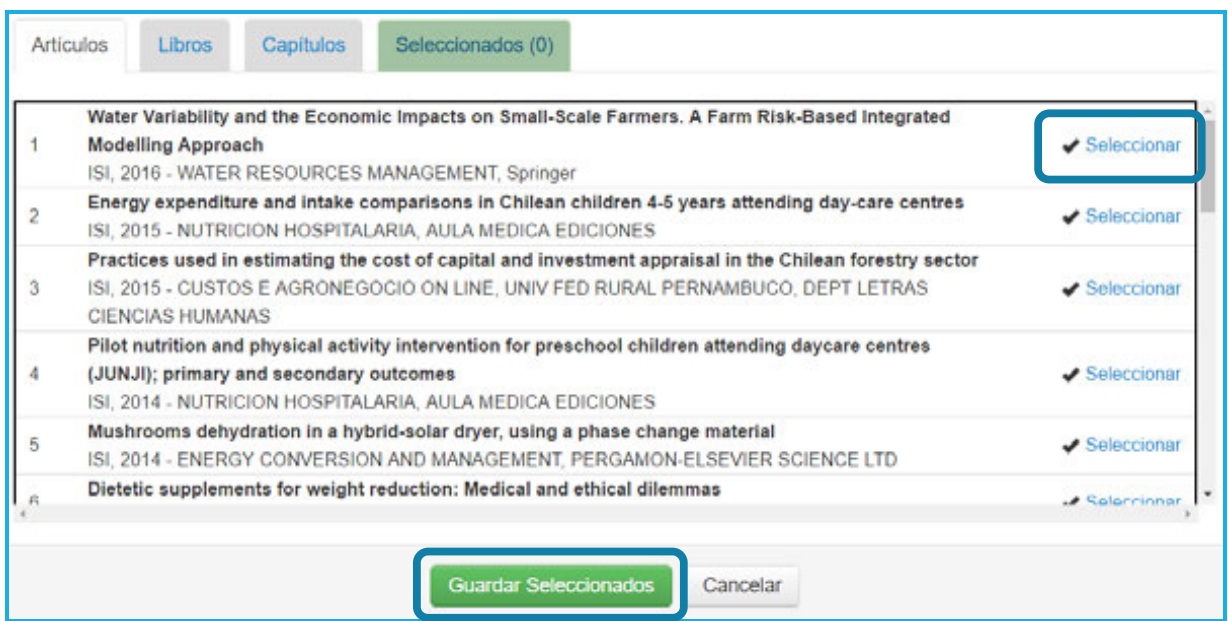

c) Verifique en la pestaña "Seleccionados" las publicaciones que se importarán a la postulación y luego presione "Guardar Seleccionados".

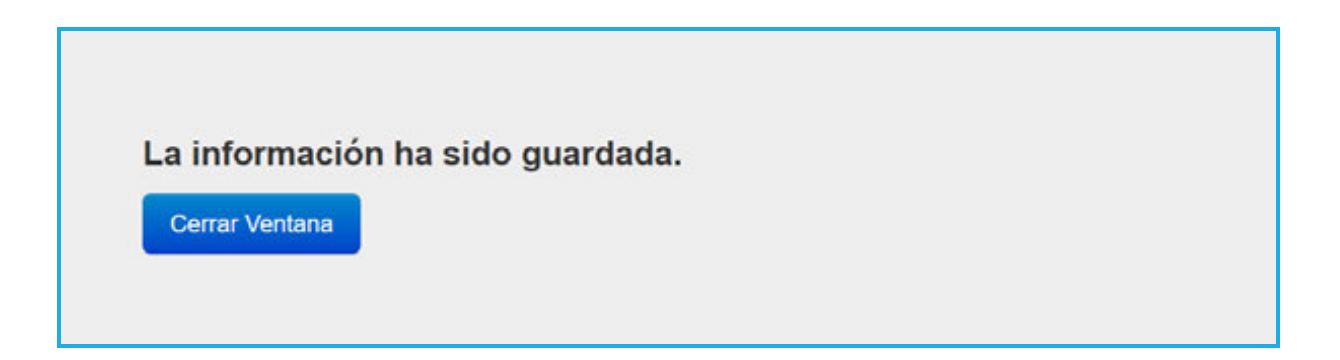

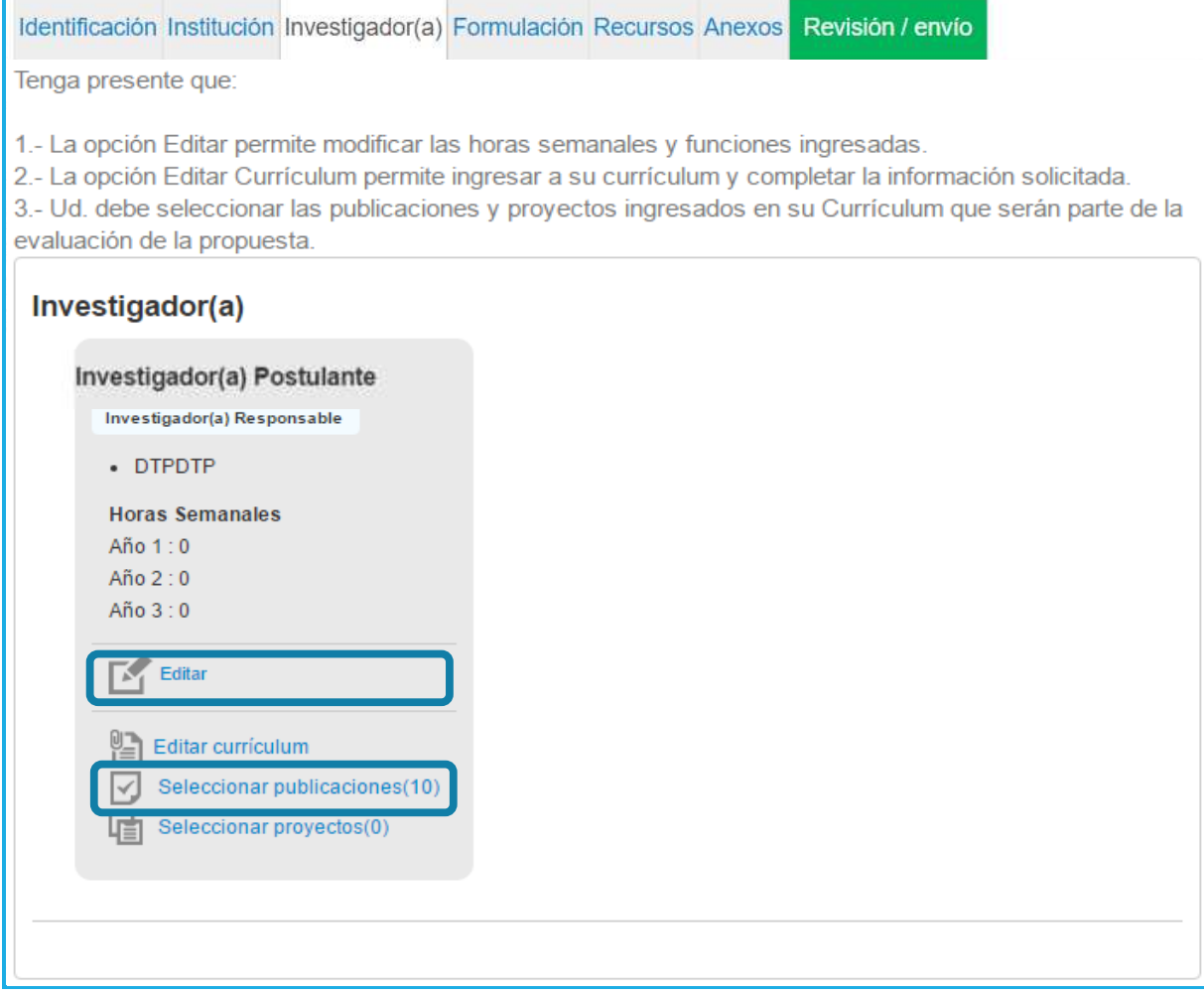

Г

**NOTA: Una vez guardada la información, podrá verificar el número de publicaciones seleccionadas.** 

En la Opción Editar debe completar las horas de dedicación semanales, detallar las funciones del(de la) investigador(a) e indicar la información asociada a Beneficios. La respuesta a esta pregunta es requerida para que el(la) Investigador(a) responsable pueda seleccionar publicaciones de acuerdo a los años de beneficio por maternidad.

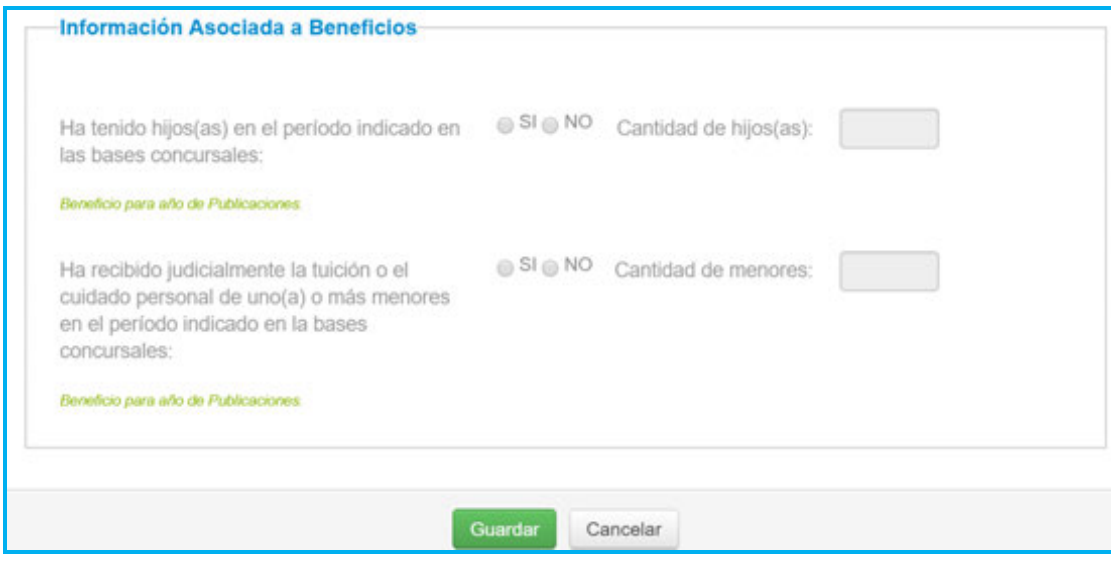

# **FORMULACIÓN**

## *SECCIÓN: PROPUESTA*

En esta sección usted deberá adjuntar los archivos (formato PDF) correspondientes a su propuesta de investigación:

- **Resumen**
- **Formulación**
- **Referencias Bibliográficas**

Recuerde que los documentos deberán cumplir con los formatos establecidos por el sistema, en cuanto a número de páginas y tamaño, así como también el que estos archivos no se encuentren protegidos ni encriptados.

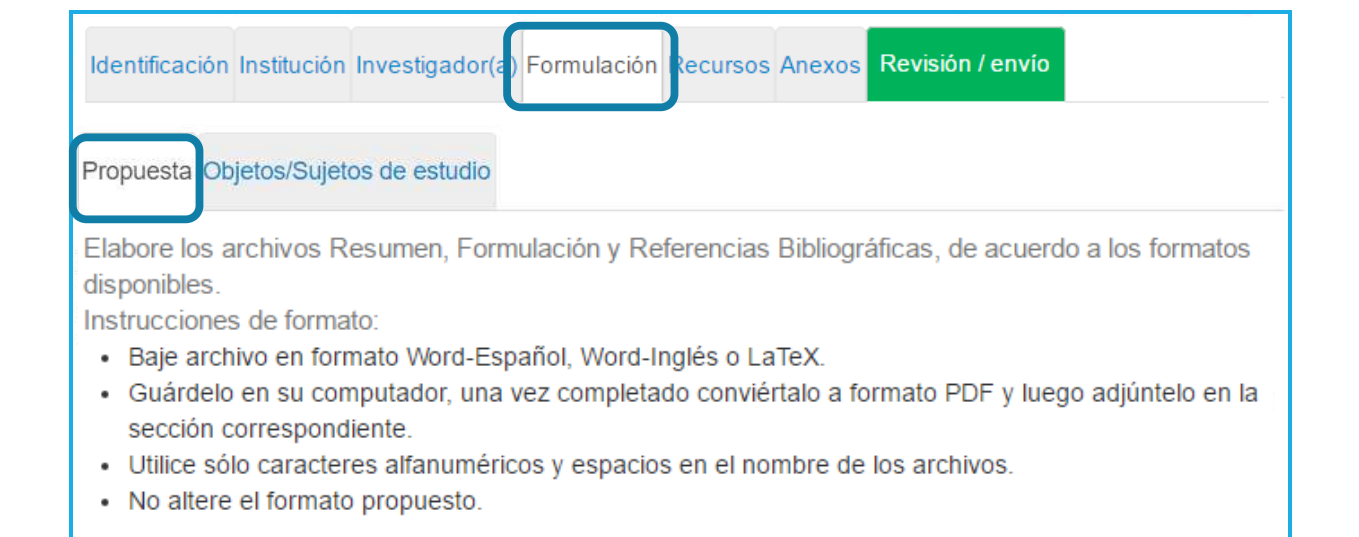

**Nota: Lea atentamente cada encabezado en los distintos formularios que deberá descargar, complételos de acuerdo a las indicaciones, conviértalos en PDF y adjúntelos a cada ítem de la "Formulación".** 

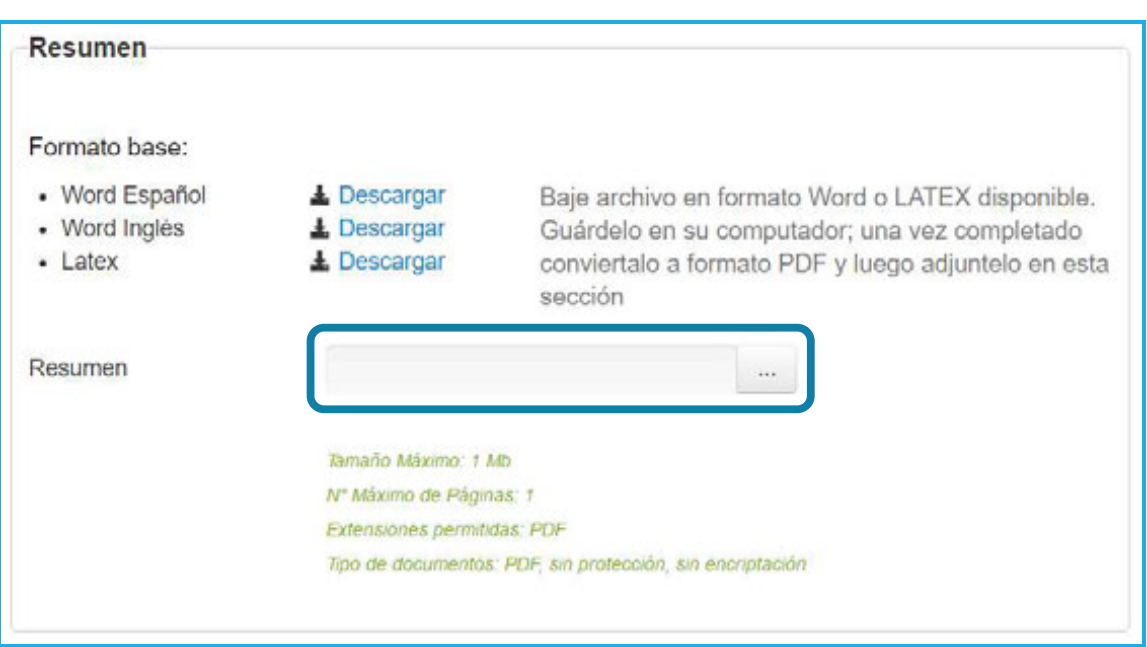

Al presionar sobre el botón "…" se abrirá la siguiente página, en donde podrá arrastrar el archivo o seleccionarlo desde su computador para adjuntarlo:

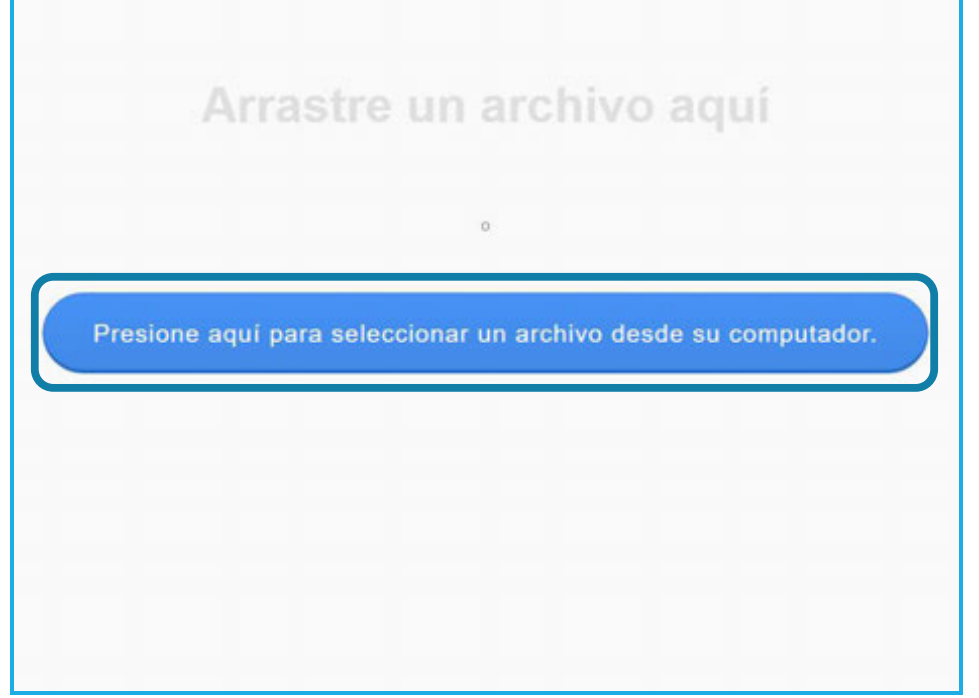

Repita estas acciones para los demás archivos de la postulación (Formulación y Referencias Bibliográficas). Una vez cargado el documento en la postulación se mostrará de la siguiente forma:

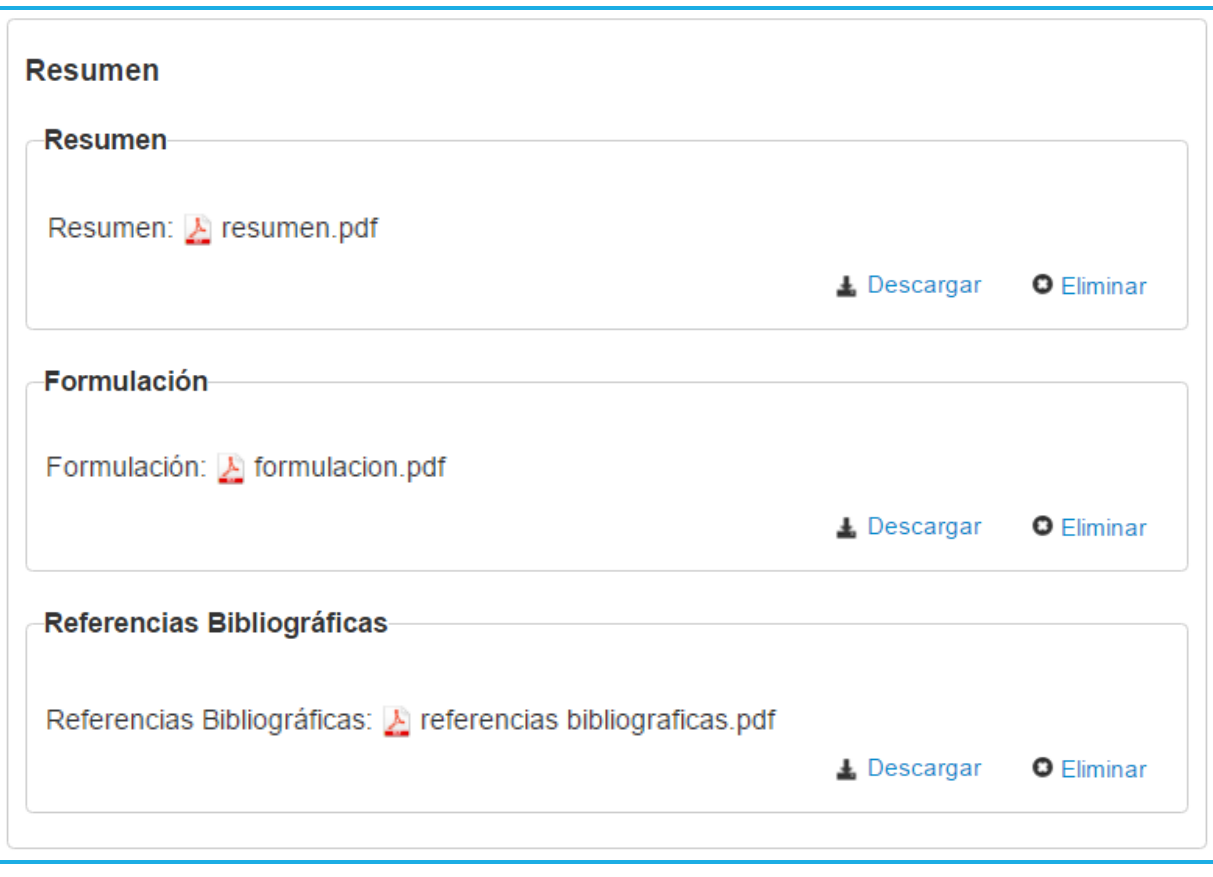

#### *SECCIÓN: OBJETOS/SUJETOS DE ESTUDIO*

En esta sección deberá indicar el(los) objeto(s)/sujeto(s) de estudio que más se adecúen a los objetivos y metodologías de su investigación. Seleccione "ver descripción" para conocer los requisitos de certificaciones/autorizaciones. Debe justificar su elección.

Si su proyecto no considera el trabajo con ninguno del(los) objeto(s)/sujeto(s) de estudio señalados, deberá seleccionar "Ninguna de las áreas aplica a mi proyecto" y fundamentar las razones de ello. Completada esta acción, presione "Guardar":

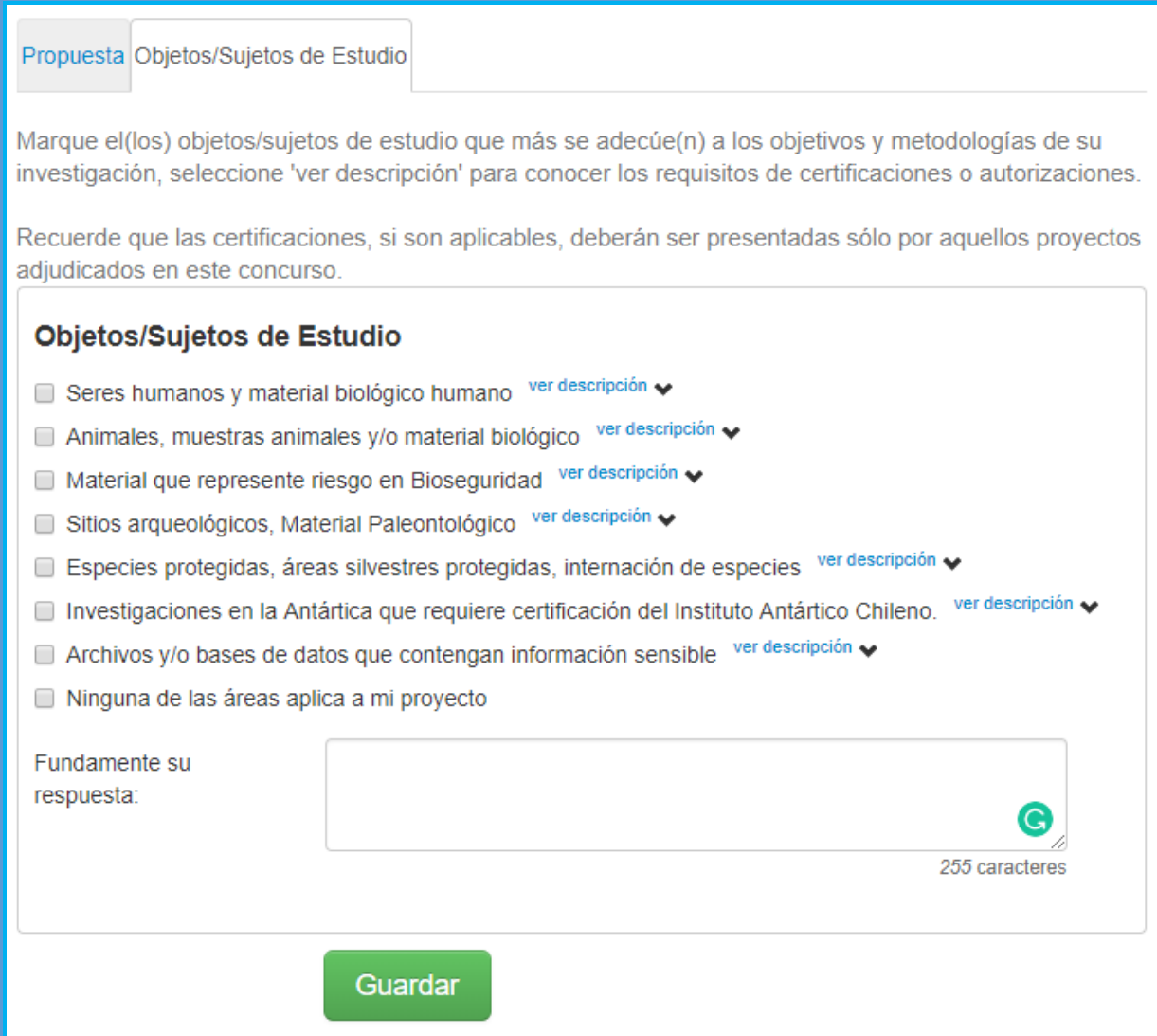

# **SECCIÓN: RECURSOS**

#### *RECURSOS SOLICITADOS POR INSTITUCIÓN*

En esta sección deberá ingresar los recursos a solicitar para cada año de ejecución de su proyecto. Recuerde verificar los montos máximos a solicitar por año de ejecución. Presione "Editar" para incorporar los montos (Ingrese los recursos solicitados para cada año de ejecución del proyecto en miles de pesos (m\$), por ejemplo: \$1.000 = \$1.000.000):

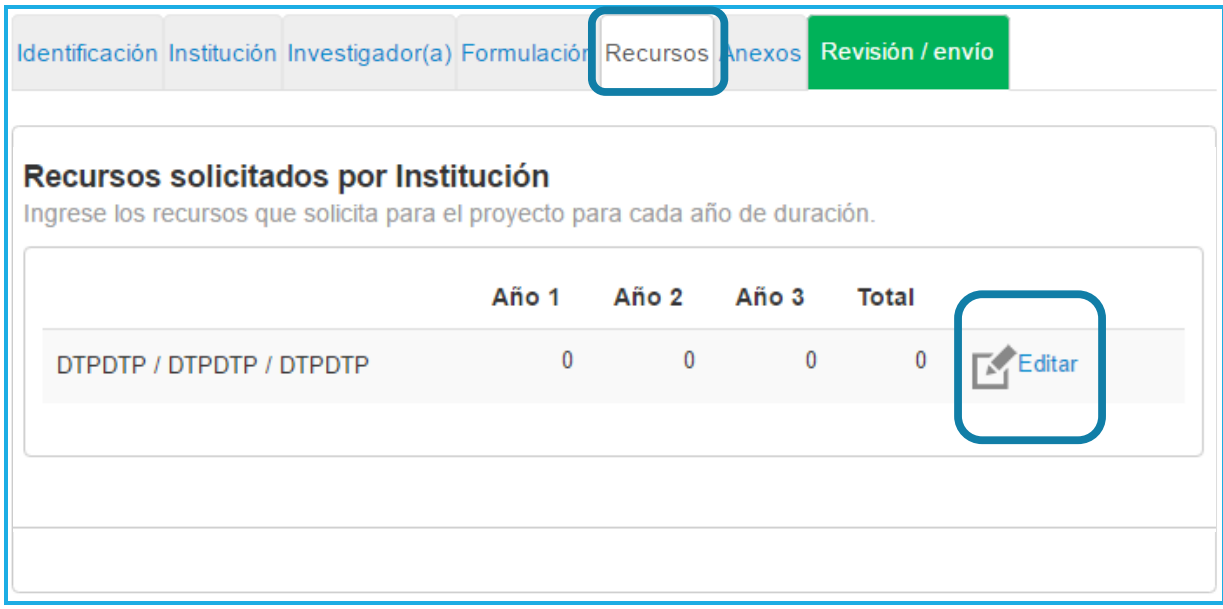

Incorpore los recursos que solicitará por cada año de ejecución en Personal -Investigador(a) Responsable, Tesista, Personal Técnico-, Viajes del Proyecto – Pasajes y Viáticos nacionales e internacionales-, Viajes para Cooperación Internacional –Pasajes y Viáticos internacionales-, Gastos de Operación y Bienes de Capital. Presione "Guardar" para finalizar:

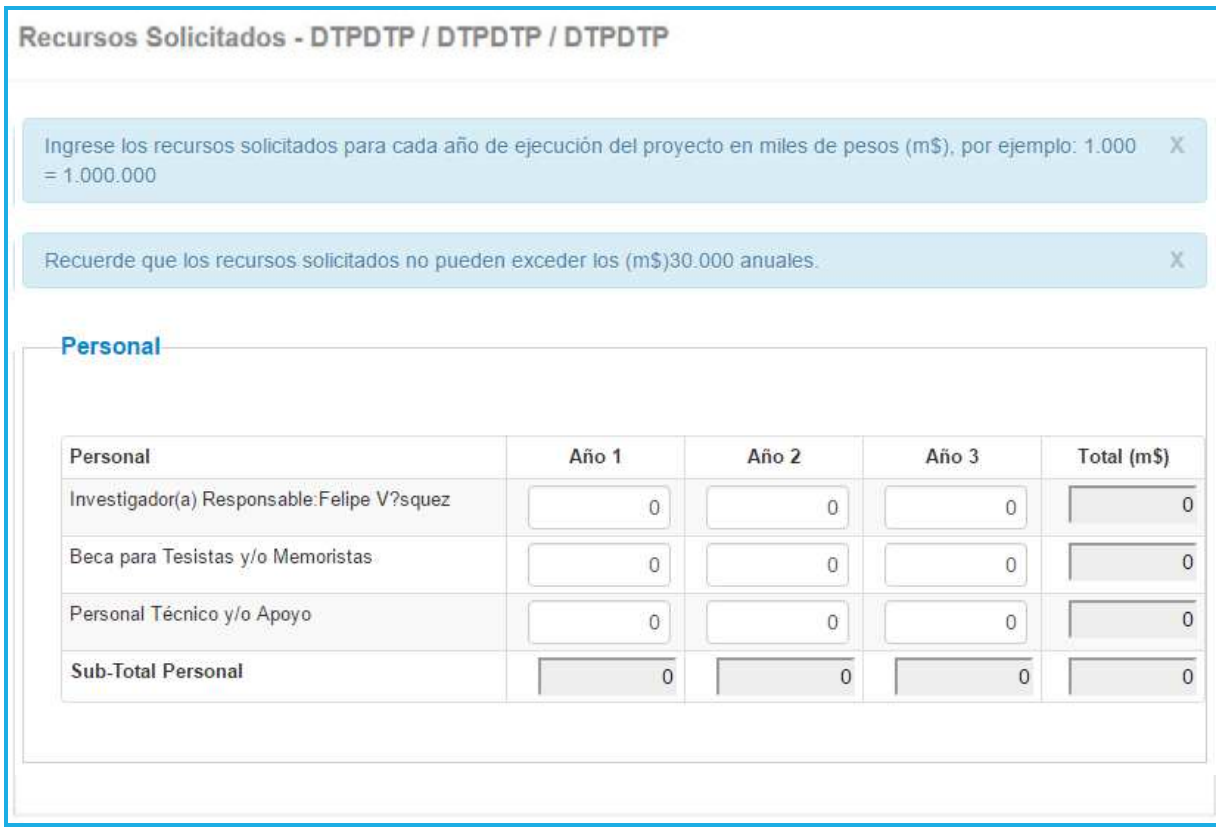

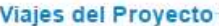

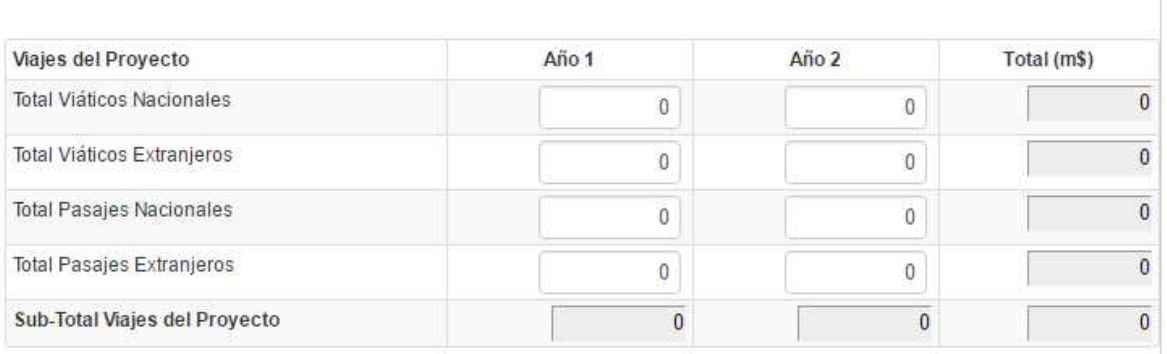

## Viajes para Cooperación Internacional

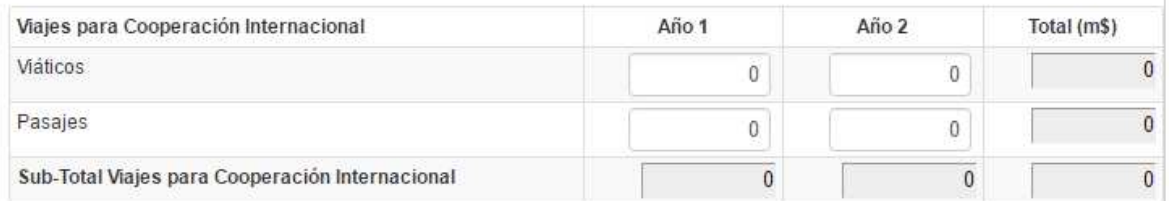

#### Gastos de Operación

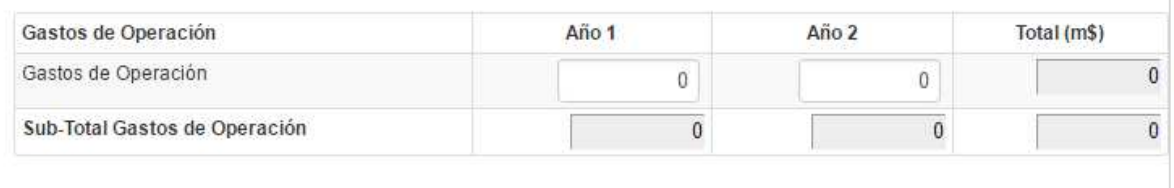

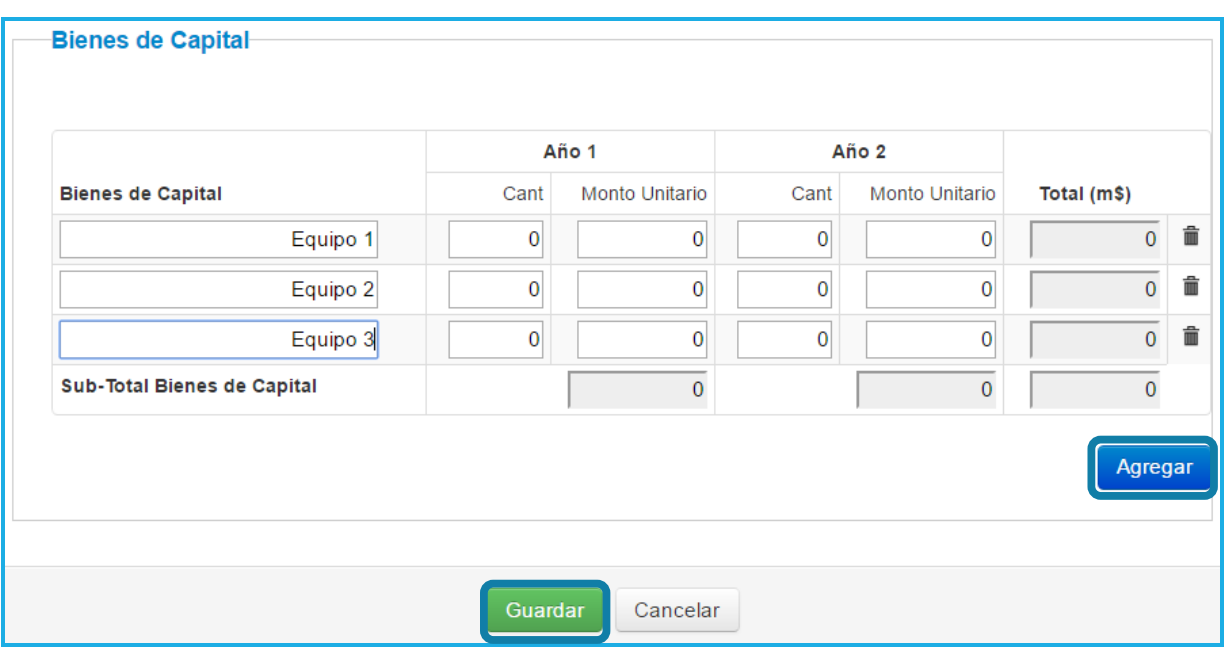

Los bienes de capital (equipamiento) deben ser ingresados de manera individual. Para incorporarlos, realice la siguiente acción:

- Presione el botón "Agregar".
- Ingrese el nombre del bien a solicitar
- Ingrese la cantidad (N° de equipos solicitados) así como el valor unitario de estos (el sistema realizará el cálculo y entregará el valor total a solicitar). Recuerde incorporar el equipo en el año que realizará la compra.
- Finalmente, presione el botón "Guardar" que se encuentra al final de la ventana.

### *JUSTIFICACIÓN DE RECURSOS*

Descargue el formato y complételo con la información requerida, convierta el documento a PDF y adjúntelo:

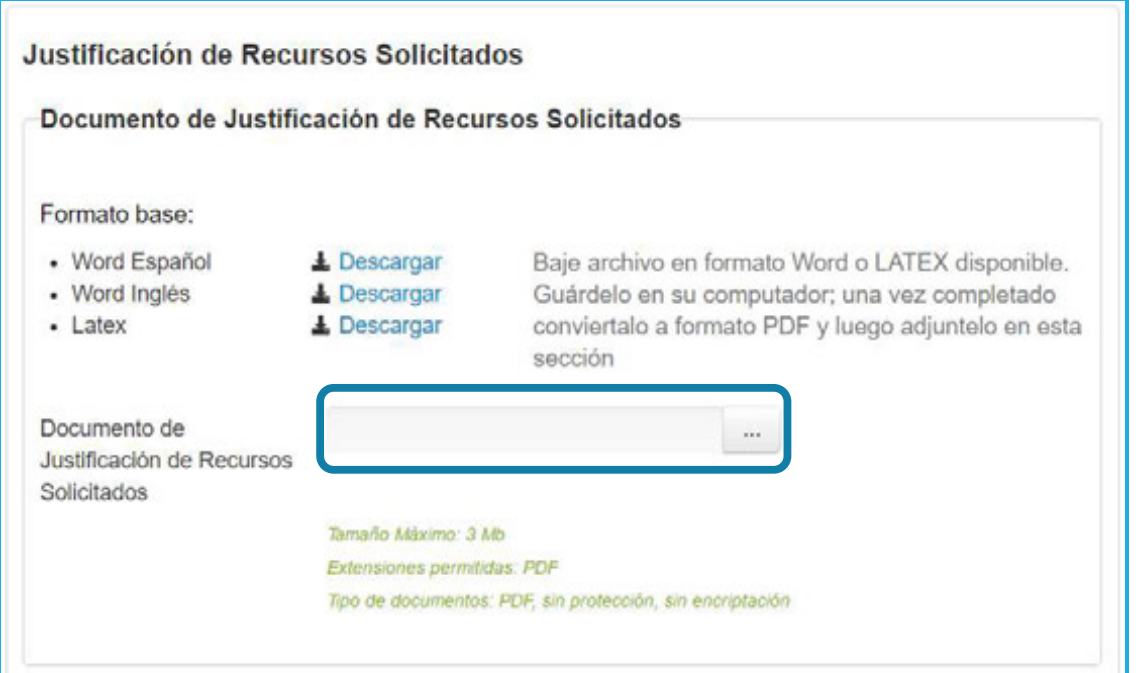

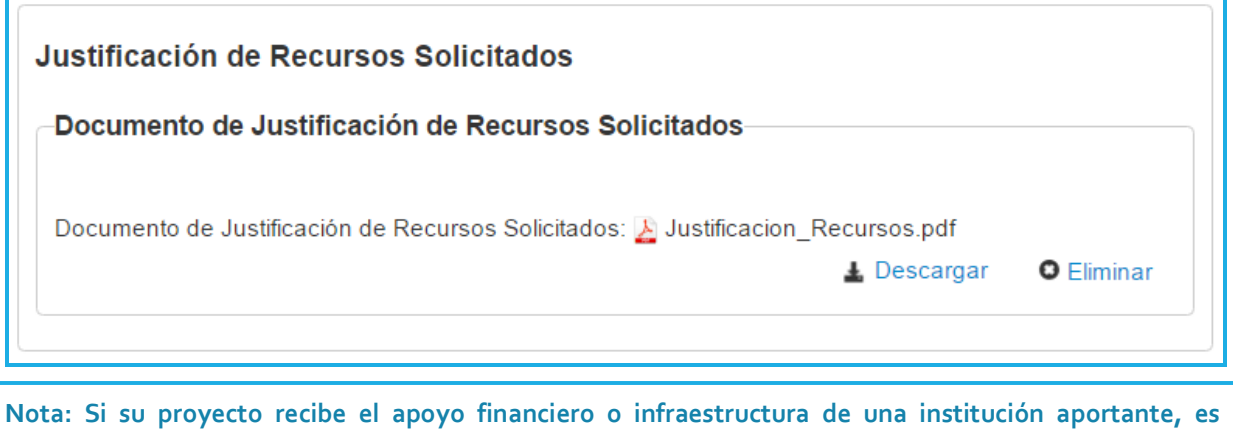

**necesario que ingrese una carta de compromiso. Si no recibe el aporte, no debe ingresar la carta.** 

# **SECCIÓN: ANEXOS**

Unidad Gestión de Concursos - Programa FONDECYT

En esta sección deberá adjuntar los documentos que se indican para completar su postulación. Presione en cada pestaña para avanzar y adjuntar; Certificados de Publicaciones: para aquellos que se informen en estado aceptado o en prensa, Otros Documentos y Certificado de Nacimiento para investigadoras. Postulantes género masculino con tuición de menores o cuidado personal enviar solicitud por OIRS para adjuntar información.

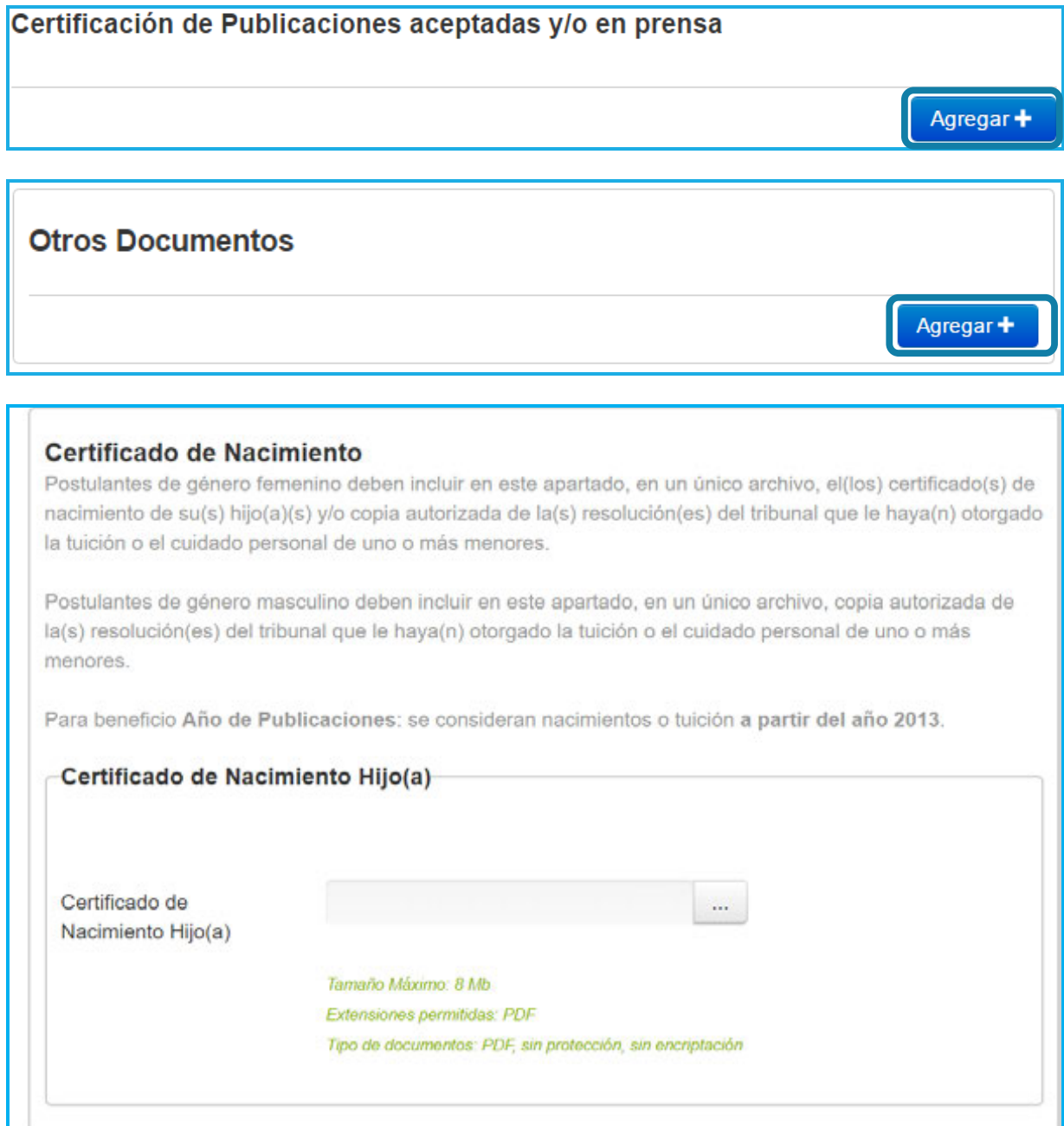

# **SECCIÓN: EVALUADORES**

En esta sección puede sugerir hasta 3 posibles evaluadores(as) para su proyecto. Considere las indicaciones del encabezado en cuanto a los(as) investigadores(as) que podrían actuar como árbitros. Recuerde presionar el botón "Guardar" una vez realizada esta acción:

## **Posibles Evaluadores(as)**

En esta sección puede sugerir, si lo estima pertinente, nombres de especialistas en el tema de la propuesta, chilenos(as) o extranjeros(as), que usted estima calificados(as) para actuar como árbitros de su proyecto y con los cuales usted no posea:

- · Publicaciones conjuntas durante los últimos 5 años.
- · Relación de amistad, profesional y/o comercial.
- · Relación de tutor-alumno (pre y/o postgrado) en los últimos 5 años.
- · Relación de parentesco hasta 3er, grado de consanguinidad: abuelo(a)-nieto(a), hermanos(as), padre o madre con hijos(as), tío(a)-sobrino(a) y los consanguíneosde su cónyuge: suegro(a), cuñado(a), yerno o nuera y personas ligadas por vínculo de adopción.
- · Relación de parentesco hasta 2do. grado de afinidad (existente entre una persona que está o ha estado casada) y uniones de hecho.

Esta información podría ser considerada por los Consejos, al momento de designar evaluadores(as).

Informa posibles evaluadores(as)  $\bigcirc$  SI $\bigcirc$  NO

Si su respuesta es positiva, tenga presente que puede agregar un máximo de 3 registros.

Guardar

# **SECCIÓN: CONFLICTOS DE INTERÉS**

Deberá declarar si tiene o no conflictos de intereses con posibles evaluadores(as) de la propuesta. Si los tiene, sólo podrá incorporar 3 nombres. Recuerde presionar el botón "Guardar" una vez realizada esta acción:

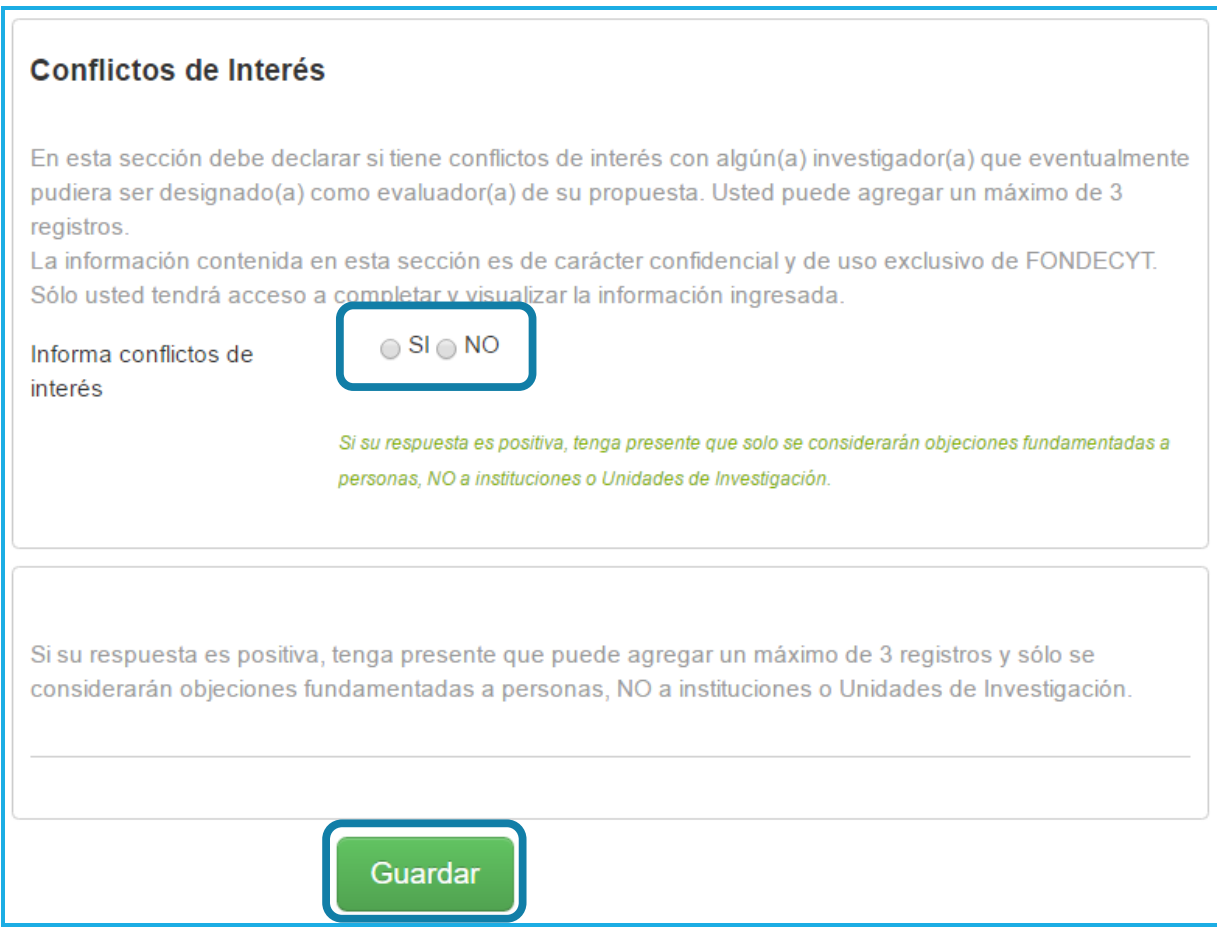

and the state of the state.

# **SECCIÓN: REVISIÓN Y ENVÍO**

Presione el botón "Revisión/Envío" para verificar que no existan secciones incompletas, tanto en la postulación como en el Curriculum. Presione "Continuar" si ambas secciones están completas:

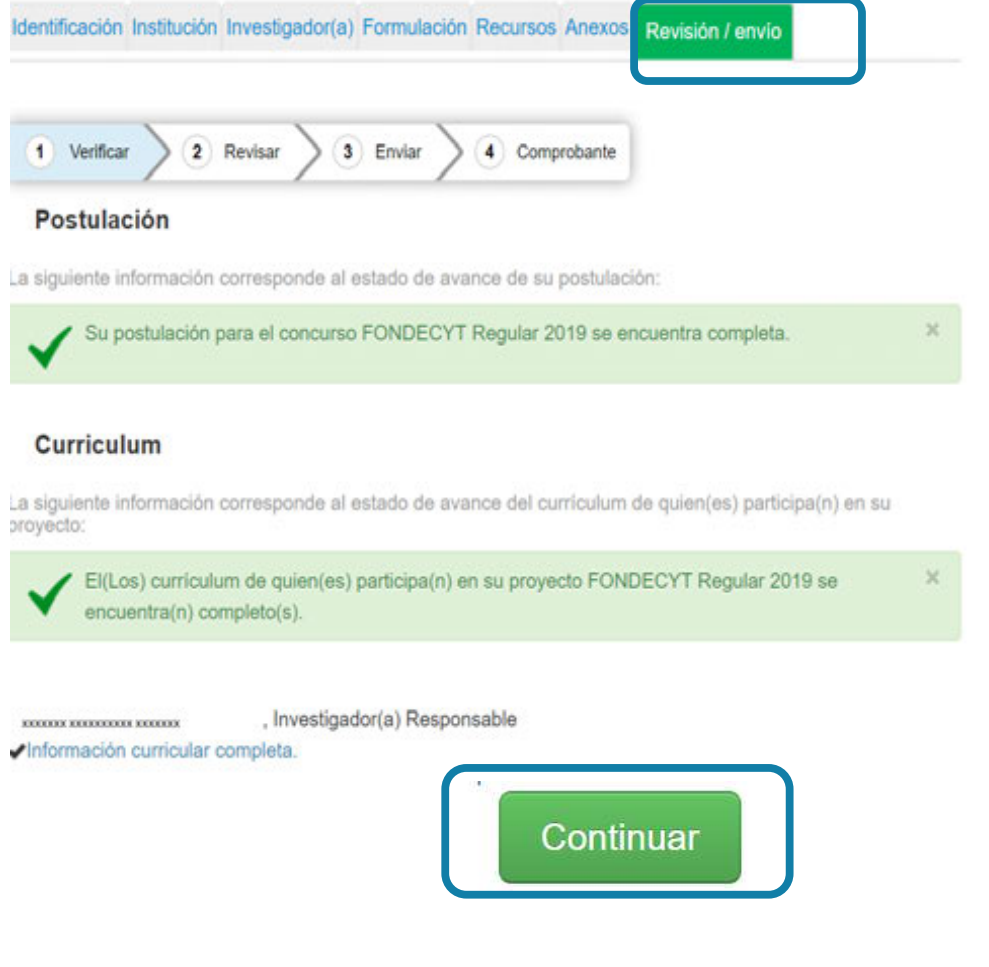

and the state of the state.

Al presionar "Continuar", el sistema le mostrará el siguiente mensaje emergente, si presiona "Cerrar" volverá a editar la propuesta y "Continuar" para seguir con el proceso de envío de la postulación:

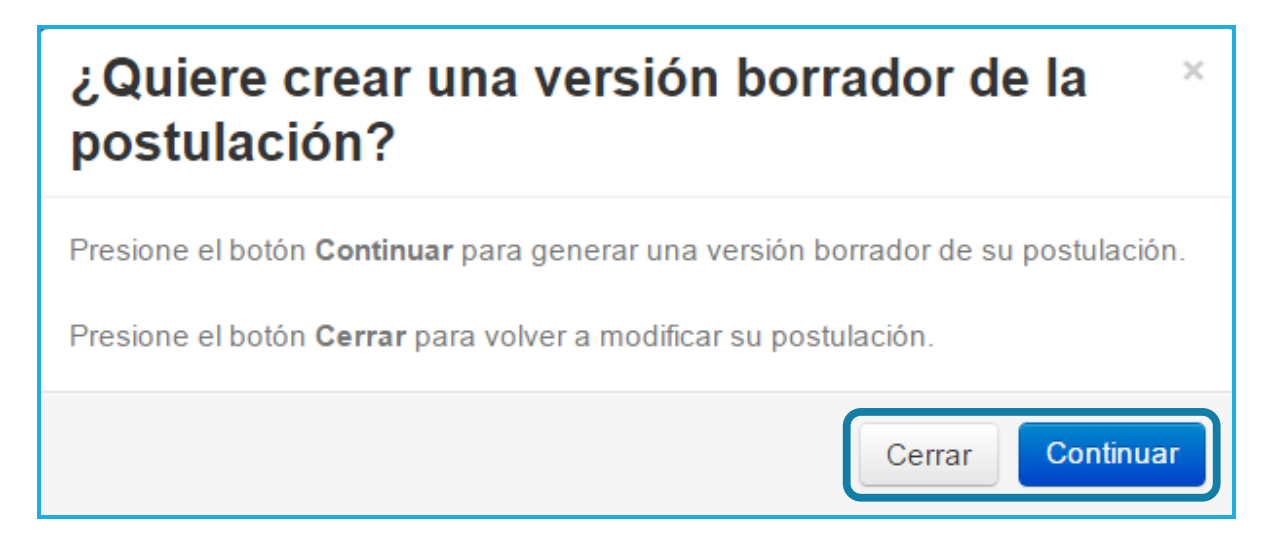

En esta etapa podrá revisar el borrador de su propuesta presionando en "Ver Postulación", modificarla en "Editar Postulación" y comenzar con el proceso de solicitud de patrocinio en "Continuar":

![](_page_35_Picture_30.jpeg)

A continuación, deberá aceptar las condiciones de la Declaración Jurada y Adherir a la Declaración de Singapur, incorpore su clave de acceso al sistema y presione "Enviar Postulación" para solicitar el patrocinio institucional:

![](_page_36_Picture_24.jpeg)

and the state of

Enviada la postulación, puede revisar los certificados generados durante el proceso al presionar "Ver Certificados" y visualizar la versión de su proyecto en "Ver Postulación"

![](_page_37_Picture_19.jpeg)

a na katika mata